# **GUÍA DEL PROCEDIMIENTO DE SOLICITUD DE AYUDAS EN SEDE ELECTRÓNICA**

SEGUNDA CONVOCATORIA DE SUBVENCIONES (2023) EN CONCURRENCIA COMPETITIVA PARA PROYECTOS DE MEJORA DE LA EFICIENCIA **DEL CICLO URBANO DEL AGUA** (PERTE DIGITALIZACIÓN DEL CICLO DEL AGUA), EN EL MARCO DEL PLAN DE RECUPERACIÓN, **TRANSFORMACIÓN Y RESILIENCIA** 

Octubre 2023

*Versión 1*

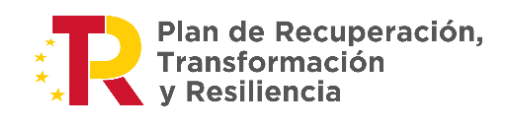

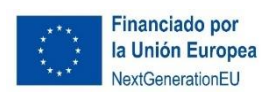

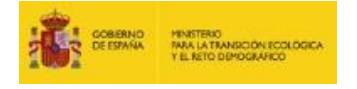

## ÍNDICE

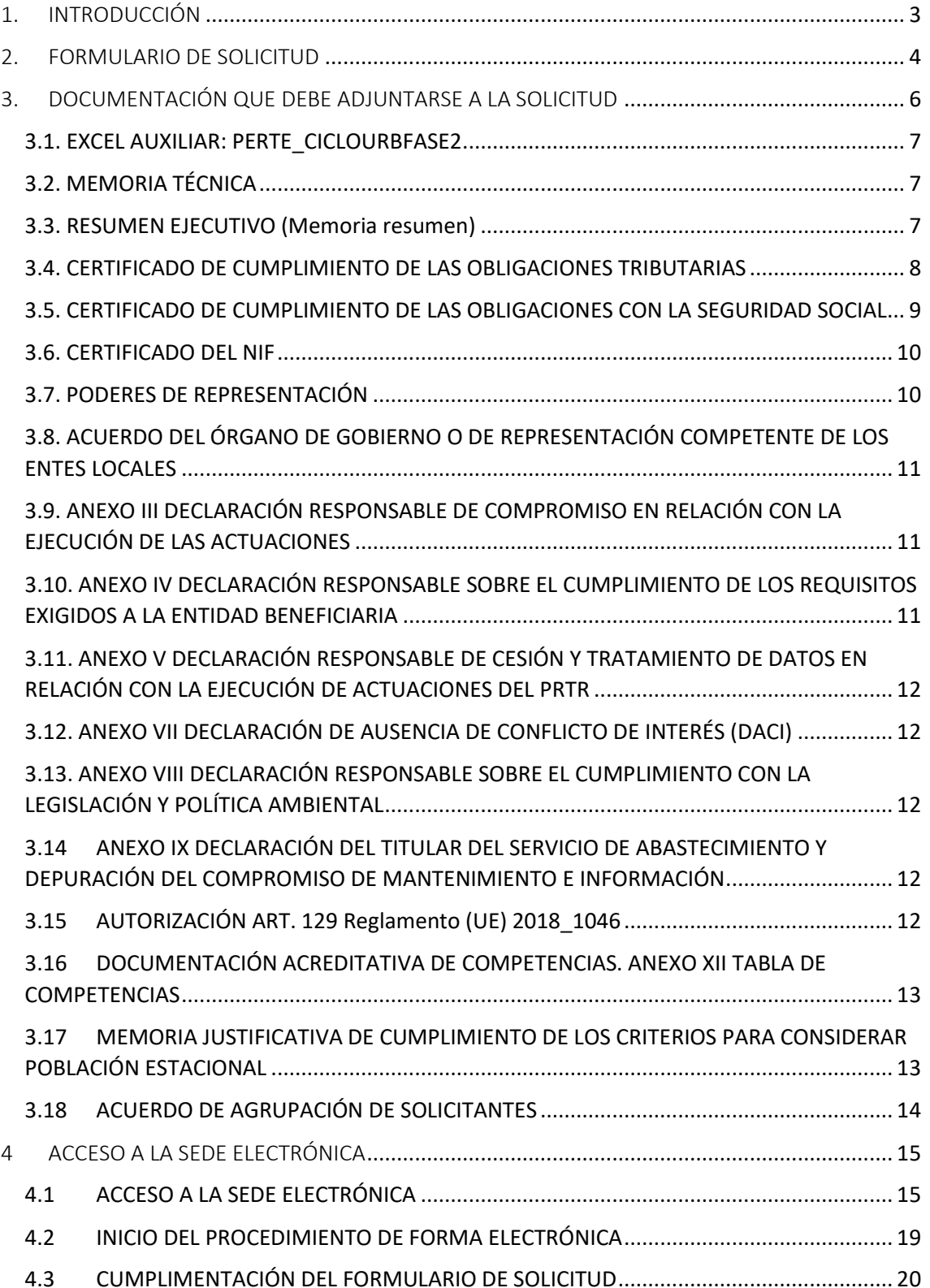

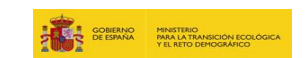

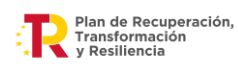

# <span id="page-2-0"></span>1. INTRODUCCIÓN

Lea atentamente la **[convocatoria](https://www.boe.es/diario_boe/txt.php?id=BOE-A-2023-17775) (Orden TED/919/2023 de 21 de julio)** y, si cumple con los requisitos, para ser entidad beneficiaria, establecidos en el artículo 6 de las bases, acceda al siguiente enlace para presentar su solicitud:

[https://sede.miteco.gob.es/portal/site/seMITECO/ficha](https://sede.miteco.gob.es/portal/site/seMITECO/ficha-procedimiento?procedure_suborg_responsable=89&procedure_etiqueta_pdu=null&procedure_id=1032&by=theme)[procedimiento?procedure\\_suborg\\_responsable=89&procedure\\_etiqueta\\_pdu=null&procedur](https://sede.miteco.gob.es/portal/site/seMITECO/ficha-procedimiento?procedure_suborg_responsable=89&procedure_etiqueta_pdu=null&procedure_id=1032&by=theme) [e\\_id=1032&by=theme](https://sede.miteco.gob.es/portal/site/seMITECO/ficha-procedimiento?procedure_suborg_responsable=89&procedure_etiqueta_pdu=null&procedure_id=1032&by=theme)

Si después de haber leído esta guía tiene problemas para la presentación de su solicitud, o cualquier otra consulta, no dude en escribir al correo electrónico:

[Bzn-PERTE-ciclo-agua@miteco.es](mailto:Bzn-PERTE-ciclo-agua@miteco.es)

*NOTA: las solicitudes solo se podrán presentar a través de la Sede Electrónica del MITECO***.**

Antes de iniciar su solicitud, debe tener en cuenta lo siguiente:

 $\checkmark$  Toda la información y documentación a aportar está recogida en la página web:

[https://www.miteco.gob.es/es/agua/temas/perte-ciclo-agua-segunda-convocatoria](https://www.miteco.gob.es/es/agua/temas/perte-ciclo-agua-segunda-convocatoria-subvenciones-2023.html)[subvenciones-2023.html](https://www.miteco.gob.es/es/agua/temas/perte-ciclo-agua-segunda-convocatoria-subvenciones-2023.html)

- $\checkmark$  El plazo de ejecución de las actuaciones financiables comienza el 1 de febrero de 2020 y finaliza como máximo el 30 de junio de 2026.
- $\checkmark$  Se deberá presentar una solicitud por cada proyecto. En cada convocatoria, un mismo solicitante podrá presentar una o más solicitudes para uno o varios términos municipales o para varias agrupaciones de términos municipales, individualmente o en agrupación con otros solicitantes.
- $\checkmark$  Para optar a estas ayudas, cada proyecto deberá incluir uno o varios términos municipales, de forma que, de manera individual o conjunta, incluyendo en este caso las entidades supramunicipales con personalidad jurídica, el proyecto seleccionado atienda, como mínimo a una población de forma permanente no inferior a 20.000 habitantes.
- $\checkmark$  En cuanto a la exigencia relativa a la población de derecho mínima, el cálculo del número de habitantes de cada municipio será el establecido mediante el censo oficial proporcionado por el INE correspondiente al año 2021 que será verificado por el MITECO.

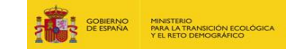

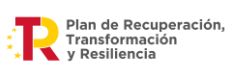

 $\checkmark$  No obstante, de manera excepcional el solicitante o la agrupación de solicitantes, podrá incluir la población estacional de los términos municipales para llegar al umbral mínimo. En este caso, se incluirá un estudio técnico justificativo del cálculo de la población estacional, acreditando que la cifra de población estacional que se quiera adicionar a la cifra de población de derecho permanente se mantiene durante al menos sesenta días en cada año natural.

## <span id="page-3-0"></span>2. FORMULARIO DE SOLICITUD

En el apartado 4 de esta Guía se detalla cómo se tiene que completar el formulario de solicitud en la sede electrónica. El formulario contiene la información de la propuesta presentada, identificación del solicitante individual o agrupación, e importe de la ayuda solicitada total y por tipos de actuaciones. El formulario de solicitud debe ser firmado digitalmente por la persona con poderes suficientes para actuar en nombre de la entidad solicitante.

*En el caso de que la representación de la entidad solicitante la ostenten dos o más personas con firma mancomunada, debe tener en cuenta que el formulario de solicitud sólo puede ser firmado en la Sede Electrónica por una de ellas.* 

En estos casos, una vez finalizado el proceso y presentada la solicitud, tienen que descargar el documento **[datosFormulario.pdf](https://test-sede.miteco.gob.es/portal/descargarFicheroWebService?doc_id=VuDhHrwuRqQ7c6IyGTcvE8UM2ePpohsWhrTB4PSxZ0I%3D&nombre_documento=roXYaYpRpXEwRozsfaNHbbK4SoyR1t0W&id_repositorio=oo8CRwC3RPADPJ2Ennqe6Q%3D%3D&ministerio=https%3A%2F%2Ftest-sede.miteco.gob.es%2Fportal%2Fsite%2FseMITECO)** y firmarlo digitalmente por todas las personas con firma mancomunada.

Para descargar el documento **[datosFormulario.pdf](https://test-sede.miteco.gob.es/portal/descargarFicheroWebService?doc_id=VuDhHrwuRqQ7c6IyGTcvE8UM2ePpohsWhrTB4PSxZ0I%3D&nombre_documento=roXYaYpRpXEwRozsfaNHbbK4SoyR1t0W&id_repositorio=oo8CRwC3RPADPJ2Ennqe6Q%3D%3D&ministerio=https%3A%2F%2Ftest-sede.miteco.gob.es%2Fportal%2Fsite%2FseMITECO)** debe acceder a su **Zona Personal** > **Mis Solicitudes** > Segunda convocatoria de subvenciones en concurrencia competitiva para proyectos de mejora de la eficiencia del ciclo urbano del agua (PERTE Digitalización del Ciclo del Agua)

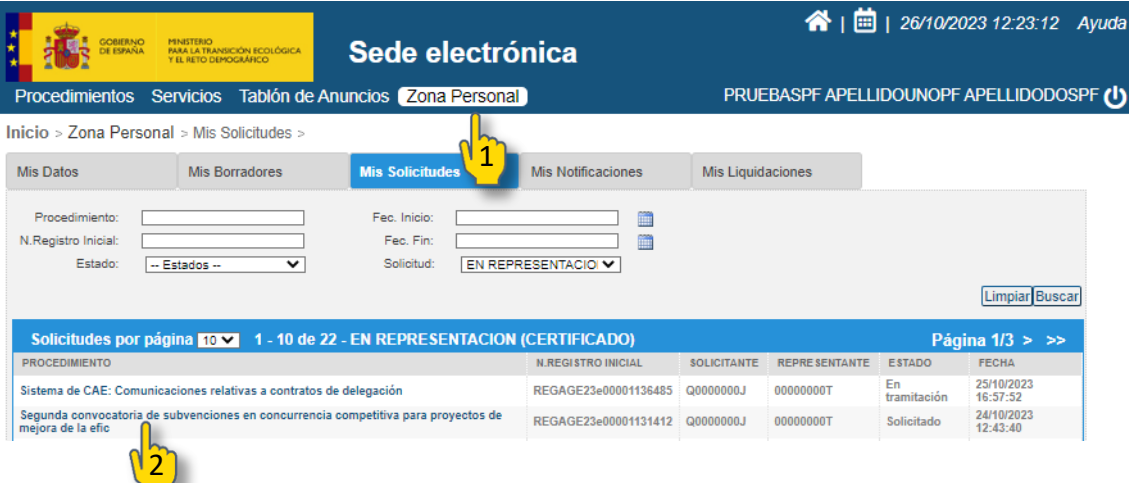

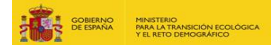

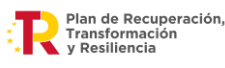

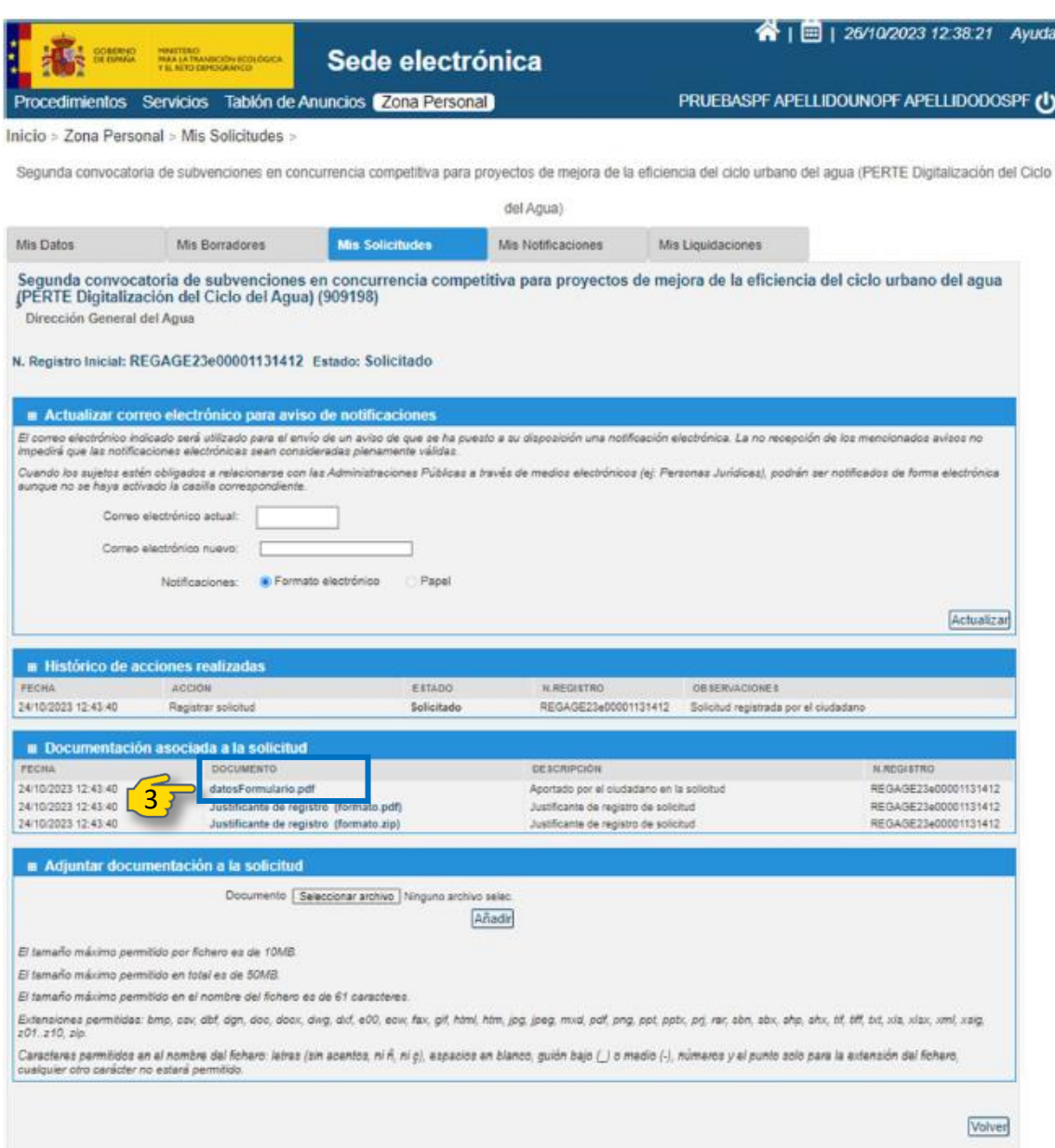

Una vez que el formulario haya sido firmado digitalmente por todas las personas con firma mancomunada, se debe aportar dicho fichero firmado en el apartado **Adjuntar documentación a la solicitud** y pulsar "**Añadir"**. El fichero aparecerá cargado, tal y como se muestra en la siguiente imagen:

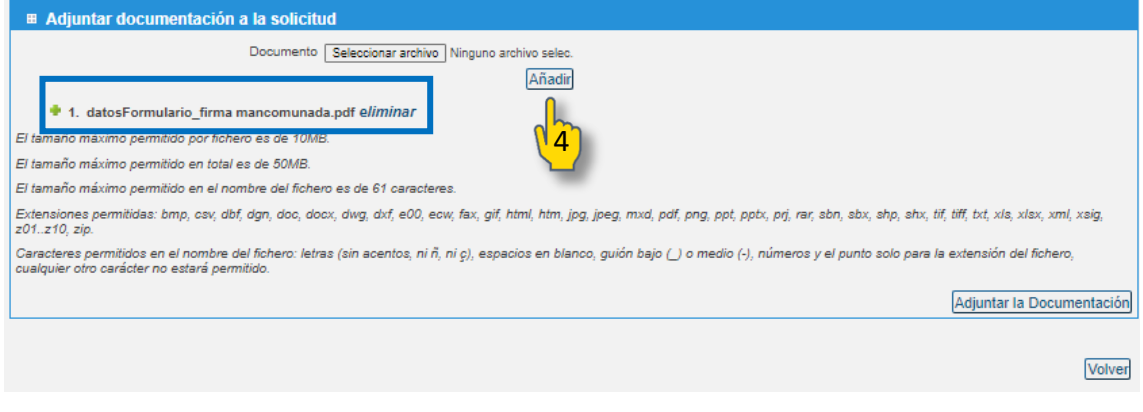

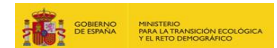

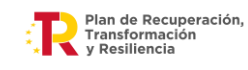

Para finalizar, se debe pulsar **Adjuntar la Documentación** 

#### En la siguiente pantalla aparecerá el siguiente **Aviso:**

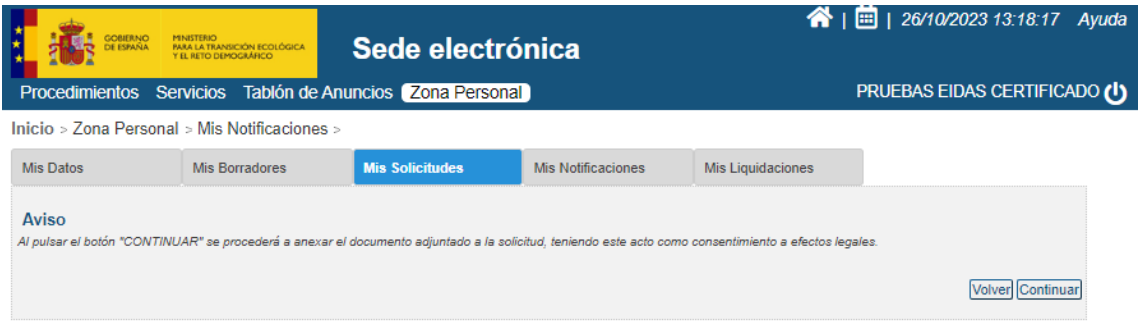

Después de pulsar "**Continuar**" el formulario firmado por todas las personas con firma mancomunada quedará adjunto a la solicitud.

# <span id="page-5-0"></span>3. DOCUMENTACIÓN QUE DEBE ADJUNTARSE A LA SOLICITUD

A continuación, se muestra la lista de documentación que se debe adjuntar al formulario de solicitud de ayuda:

- 3.1 EXCEL AUXILIAR: PERTE\_CICLOURBFASE2
- 3.2 MEMORIA TÉCNICA
- 3.3 RESUMEN EJECUTIVO
- 3.4 CERTIFICADO DE CUMPLIMIENTO DE OBLIGACIONES TRIBUTARIAS
- 3.5 CERTIFICADO DE CUMPLIMIENTO DE OBLIGACIONES CON SEGURIDAD SOCIAL
- 3.6 CERTIFICADO DEL NIF
- 3.7 PODERES DE REPRESENTACIÓN
- 3.8 ACUERDO DEL ÓRGANO DE GOBIERNO COMPETENTE DE LOS ENTES LOCALES
- 3.9 ANEXO III DECLARACIÓN RESPONSABLE DE COMPROMISO EN RELACIÓN CON LA EJECUCIÓN DE LAS ACTUACIONES
- 3.10 ANEXO IV DECLARACIÓN RESPONSABLE SOBRE EL CUMPLIMIENTO DE LOS REQUISITOS EXIGIDOS A LA ENTIDAD BENEFICIARIA
- 3.11 ANEXO V DECLARACIÓN RESPONSABLE DE CESIÓN Y TRATAMIENTO DE DATOS EN RELACIÓN CON LA EJECUCIÓN DE ACTUACIOES DEL PRTR
- 3.12 ANEXO VII DECLARACIÓN DE AUSENCIA DE CONFLICTO DE INTERÉS (DACI)
- 3.13 ANEXO VIII DECLARACIÓN RESPONSABLE SOBRE EL CUMPLIMIENTO CON LA LEGISLACIÓN Y POLÍTICA AMBIENTAL
- 3.14 ANEXO IX DECLARACIÓN DEL TITULAR DEL SERVICIO DE ABASTECIMIENTO Y DEPURACIÓN DEL COMPROMISO DE MANTENIMIENTO E INFORMACIÓN
- 3.15 AUTORIZACIÓN ART. 129 Reglamento (UE) 2018\_1046
- 3.16 DOCUMENTACIÓN ACREDITATIVA DE COMPETENCIAS. ANEXO XII TABLA DE COMPETENCIAS
- 3.17 MEMORIA JUSTIFICATIVA DE CUMPLIMIENTO DE LOS CRITERIOS PARA CONSIDERAR POBLACIÓN ESTACIONAL
- 3.18 ACUERDO DE AGRUPACIÓN

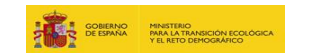

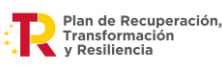

## <span id="page-6-0"></span>3.1. EXCEL AUXILIAR: PERTE\_CICLOURBFASE2

En la página web de MITECO [\(https://www.miteco.gob.es/es/agua/temas/perte-ciclo-agua](https://www.miteco.gob.es/es/agua/temas/perte-ciclo-agua-segunda-convocatoria-subvenciones-2023.html)[segunda-convocatoria-subvenciones-2023.html\)](https://www.miteco.gob.es/es/agua/temas/perte-ciclo-agua-segunda-convocatoria-subvenciones-2023.html) pueden descargarse la plantilla correspondiente al archivo Excel denominado **PERTE\_CicloUrbFase2.xlsx.**

**Antes de la cumplimentación de la solicitud de ayuda en la Sede electrónica,** se deberá rellenar este archivo Excel con toda la información necesaria para la evaluación y tramitación de la solicitud, que incluirá, entre otros, los datos del solicitante, del tipo de solicitud, las localizaciones, actuaciones y los datos del presupuesto.

Los datos que se incluyen en este archivo Excel serán los datos que se requerirán para la cumplimentación de la solicitud de ayuda y que necesariamente deben coincidir en el Excel y en la solicitud que se presente.

**Será imprescindible adjuntarlo antes de proceder a la firma de la solicitud en la Sede Electrónica, manteniendo el nombre original (PERTE\_CicloUrbFase2.xlsx).**

Para la correcta cumplimentación de este Excel consulte se la hoja de instrucciones que contiene el archivo.

#### <span id="page-6-1"></span>3.2. MEMORIA TÉCNICA

La memoria técnica del proyecto deberá incluir, el contenido indicado en e[l Anexo II de las bases,](https://www.miteco.gob.es/content/dam/miteco/es/agua/temas/pertes/segunda-convocatoria-ciclo-urbano/Anexo%20II-Contenido%20m%C3%ADnimo%20memoria.pdf) y no podrá superar las 200 páginas, que podrán ser complementadas con anexos en el caso de que se requiera incluir información adicional, con un total de 25 páginas adicionales al máximo de 200 del documento principal.

## <span id="page-6-2"></span>3.3. RESUMEN EJECUTIVO (Memoria resumen)

Como documento adjunto al formulario de solicitud, es necesario presentar un resumen ejecutivo divulgativo que incluya el objetivo del proyecto y la descripción de las principales actuaciones que lo conforman, que se publicará en el portal web del MITECO una vez finalizado el plazo de presentación de las solicitudes.

Este resumen deberá estar redactado de forma que proporcione suficiente información técnica y que, a la vez, permita la difusión de los objetivos del PERTE de digitalización del ciclo del agua entre la ciudadanía. La extensión no deberá exceder de 5 páginas.

Deberá adjuntarse al formulario de solicitud, el modelo ['Resumen ejecutivo'](https://www.miteco.gob.es/content/dam/miteco/es/agua/temas/pertes/segunda-convocatoria-ciclo-urbano/Memoria%20resumen.pdf).

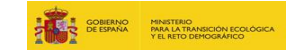

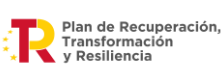

#### <span id="page-7-0"></span>3.4. CERTIFICADO DE CUMPLIMIENTO DE LAS OBLIGACIONES TRIBUTARIAS

El certificado emitido por la Agencia Tributaria debe reunir los siguientes requisitos:

- Estar expedido a nombre de la entidad solicitante de la ayuda.
- Estar en vigor (menos de 6 meses de antigüedad).
- Indicar que tiene carácter POSITIVO.
- Estar emitido a los efectos de obtener una subvención otorgada por las Administraciones Públicas o financiada con cargo a fondos de la Unión Europea.

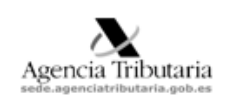

Delegación de PROVINCIA

Administración de MUNICIPIO DELEGACIÓN  $\overline{xx}$ MUNICIPIO (PROVINCIA) Tel. 9000000000

#### CERTIFICADO

#### Nº REFERENCIA: 20229190000

Presentada solicitud de certificado acreditativo de encontrarse al corriente de sus obligaciones tributarias<br>a efectos de obtener una subvención otorgada por las Administraciones Públicas, de acuerdo con lo<br>establecido por normas nacionales de desarrollo o transposición de aquella, o un beneficio en la cotización a la Seguridad Social, de conformidad con su normativa reguladora, por:

N.I.F.: <mark>P0000000G</mark> RAZÓN SOCIAL: <mark>AYUNTAMIENTO DE XXX</mark><br>Domicilio Fiscal: Plaza XXX, código postal municipio (provincia)

#### La Agencia Estatal de Administración Tributaria.

CERTIFICA: Que conforme a los datos que obran en esta Unidad, el solicitante arriba referenciado se encuentra. Que comorme a los que os estaban en esta ormana, en supuntame arma en la entrelada de entrelado y e<br>Encuentra al corriente de sus obligaciones tributarias de conformidad con lo dispuesto en el artículo 74 del<br>Re desarrollo de las normas comunes de los procedimientos de aplicación de los tributos, aprobado por el Real Decreto 1065/2007, de 27 de julio.

El presente certificado se expide a petición del interesado, tiene carácter POSITIVO y una validez de experience of the set of the set of the set of the set of the set of the set of the set of the set of the set of the set of the set of the set of the set of the set of the set of the set of the set of the set of the set of ser invocado a efectos de interrupción o de paralización de plazos de caducidad o prescripción, ni<br>servirá de medio de notificación de los expedientes a los que pudiera hacer referencia, sin que su contenido pueda afectar al resultado de actuaciones posteriores de comprobación o investigación, ni<br>exime del cumplimiento de las obligaciones de diligencias de embargo anteriormente notificadas a sus destinatarios. Todo ello, de conformidad con lo dispuesto en la normativa citada.

Documento firmado electrónicamente (Ley 40/2015) por la Agencia<br>Estatal de Administración Tributaria, con fecha <mark>DÍA de MES de AÑO.</mark><br>Autenticidad verificable mediante Código Seguro Verificación<br>en sede agenciatributaria.go

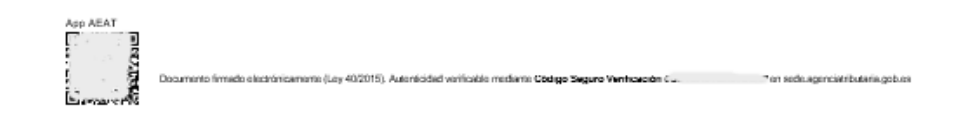

Este certificado deberá presentarse como documento adjunto al formulario de solicitud.

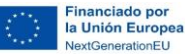

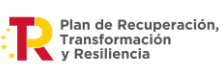

#### <span id="page-8-0"></span>3.5. CERTIFICADO DE CUMPLIMIENTO DE LAS OBLIGACIONES CON LA SEGURIDAD SOCIAL

El certificado emitido por la Tesorería General de la Seguridad Social debe reunir los siguientes requisitos:

- Estar expedido a nombre de la entidad solicitante de la ayuda.
- Estar en vigor (menos de 6 meses de antigüedad).
- Indicar que NO tiene pendiente de ingreso ninguna reclamación por deudas ya vencidas con la Seguridad Social.
- Estar emitido a los efectos de lo establecido en el apartado e) del artículo 13 de la Ley 38/2003, de 17 de noviembre, General de Subvenciones.

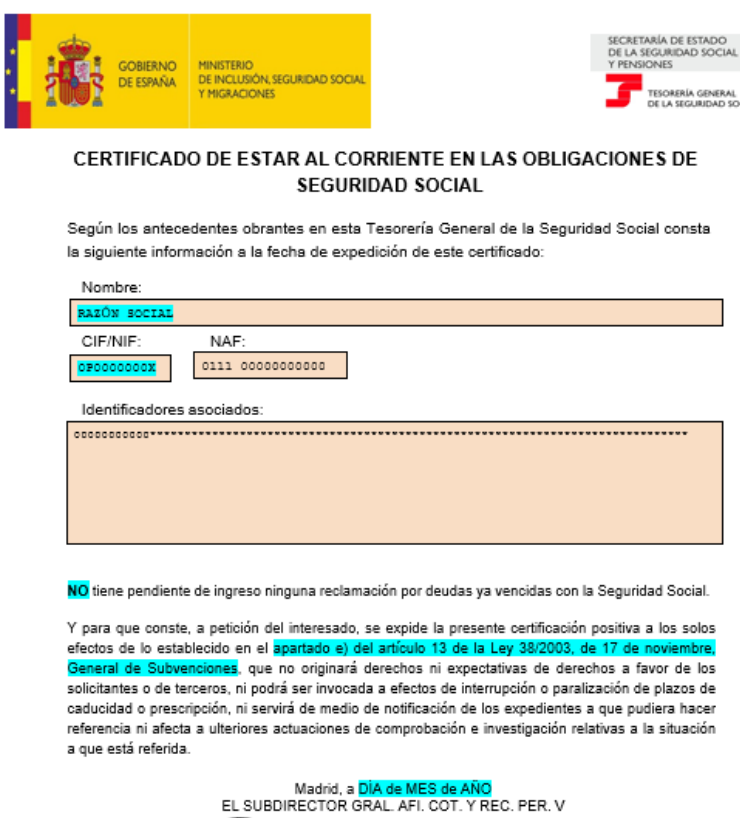

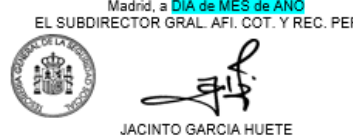

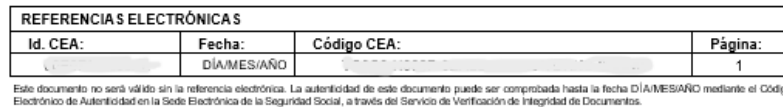

Este certificado deberá presentarse como documento adjunto al formulario de solicitud.

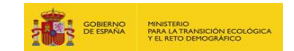

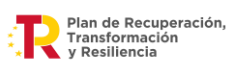

## <span id="page-9-0"></span>3.6. CERTIFICADO DEL NIF

Certificado acreditativo del NIF de la entidad solicitante. En el caso de agrupaciones, se deberá presentar el certificado acreditativo del NIF de cada uno de los miembros de la agrupación.

Este certificado deberá presentarse como documento adjunto al formulario de solicitud.

## <span id="page-9-1"></span>3.7. PODERES DE REPRESENTACIÓN

Es necesaria la aportación de documentación que acredite a la persona representante de la entidad solicitante.

En los casos en los que se ostente la representación de la entidad, en base a la atribución realizada por la normativa legislativa, se debe aportar certificado con indicación de la persona que ejerce la representación legal de la entidad e indicación de la norma que atribuye dicha asignación.

En los casos en los que la entidad solicitante designe a una persona o empresa para que actúe en su nombre, será necesaria la aportación del poder notarial vigente para actuar como representante de la entidad solicitante, con objeto de acreditar que dicha persona tiene poder suficiente para presentar la solicitud y realizar todos los trámites necesarios exigidos en la Convocatoria.

Si la solicitud es presentada por una agrupación, además de la aportación del poder notarial de representación legal de cada miembro de la agrupación, o en su caso, el certificado con indicación de la persona que ostenta la representación legal de la entidad, **la propia agrupación deberá nombrar un representante o apoderado único, con poder notarial suficiente**, para el cumplimiento de las obligaciones que, como beneficiario, corresponden a aquella y, en particular:

- presentar la solicitud de la ayuda, que deberá diferenciar los compromisos de ejecución de cada miembro de la agrupación, el importe de la subvención que se aplicará a cada uno de ellos, así como las actuaciones y el presupuesto correspondiente a cada uno;
- actuar como interlocutor único entre la agrupación y el órgano concedente y recabar de cada miembro toda la información exigible o requerida por el órgano concedente, y en particular la relativa a la justificación de la subvención.

**Este poder notarial a favor del representante de la agrupación, es necesario que sea otorgado por todos miembros integrantes de la agrupación.**

Este documento deberá presentarse como adjunto al formulario de solicitud.

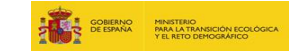

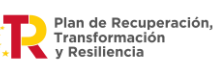

## <span id="page-10-0"></span>3.8. ACUERDO DEL ÓRGANO DE GOBIERNO O DE REPRESENTACIÓN COMPETENTE DE LOS ENTES LOCALES

Corresponde a la aportación del Certificado acreditativo de la resolución o acuerdo del órgano de gobierno o de representación competente de los entes locales en cuyo ámbito territorial se ejecute el proyecto. El documento presentado debe cumplir con los siguientes requisitos:

- *aprobar la participación y aceptación expresa del procedimiento regulado por esta orden: El régimen jurídico aplicable a la segunda convocatoria de ayudas de proyectos de mejora de la eficiencia del ciclo urbano del agua está recogido en la Orden TED/934/2022, de 23 de septiembre y en la Orden TED/919/2023, de 21 de julio.*
- *las actuaciones subvencionables: el acuerdo debe contener las actuaciones subvencionables, en el caso de que el acuerdo indique que se anexan las actuaciones, es imprescindible que se aporte el anexo.*
- *previsiones estimadas de las dotaciones presupuestarias o tarifarias para llevarlas a cabo: el acuerdo debe contener el importe del presupuesto correspondiente de la entidad local y el importe de la ayuda solicitada.*
- *cualquier otro compromiso que permita el aseguramiento de este concepto*

El documento del acuerdo del órgano de gobierno tiene que identificar al firmante y a la entidad, así como el acto administrativo en el que se basa la aprobación, con indicación de la fecha y debe estar firmado digitalmente por la persona facultada al respecto.

Este documento deberá presentarse como adjunto al formulario de solicitud.

## <span id="page-10-1"></span>3.9. ANEXO III DECLARACIÓN RESPONSABLE DE COMPROMISO EN RELACIÓN CON LA EJECUCIÓN DE LAS ACTUACIONES

Declaración incluida dentro del formulario de solicitud de la Sede Electrónica. Requiere su aceptación para poder presentar la solicitud.

En el caso de agrupaciones de solicitantes, deberá adjuntarse al formulario de solicitud, el model[o Anexo III](https://www.miteco.gob.es/content/dam/miteco/es/agua/temas/pertes/segunda-convocatoria-ciclo-urbano/Anexo%20III-Declaracion%20responsable%20de%20compromiso%20PRTR.pdf) firmado digitalmente por cada uno de los miembros de la agrupación.

## <span id="page-10-2"></span>3.10. ANEXO IV DECLARACIÓN RESPONSABLE SOBRE EL CUMPLIMIENTO DE LOS REQUISITOS EXIGIDOS A LA ENTIDAD BENEFICIARIA

Declaración incluida dentro del formulario de solicitud de la Sede Electrónica. Requiere su aceptación para poder presentar la solicitud.

En el caso de agrupaciones de solicitantes, deberá adjuntarse al formulario de solicitud, el model[o Anexo IV](https://www.miteco.gob.es/content/dam/miteco/es/agua/temas/pertes/segunda-convocatoria-ciclo-urbano/Anexo%20IV-Declaracion%20cumple%20requisitos%20beneficiario.pdf) firmado digitalmente por cada uno de los miembros de la agrupación.

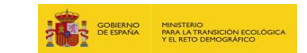

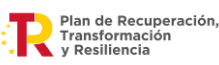

## <span id="page-11-0"></span>3.11. ANEXO V DECLARACIÓN RESPONSABLE DE CESIÓN Y TRATAMIENTO DE DATOS EN RELACIÓN CON LA EJECUCIÓN DE ACTUACIONES DEL PRTR

Declaración incluida dentro del formulario de solicitud de la Sede Electrónica. Requiere su aceptación para poder presentar la solicitud.

En el caso de agrupaciones de solicitantes, deberá adjuntarse al formulario de solicitud, el model[o Anexo V](https://www.miteco.gob.es/content/dam/miteco/es/agua/temas/pertes/segunda-convocatoria-ciclo-urbano/Anexo%20V-Declaracion%20de%20cesion%20y%20tratamiento%20de%20datos.pdf) firmado digitalmente por cada uno de los miembros de la agrupación.

## <span id="page-11-1"></span>3.12. ANEXO VII DECLARACIÓN DE AUSENCIA DE CONFLICTO DE INTERÉS (DACI)

Declaración incluida dentro del formulario de solicitud de la Sede Electrónica. Requiere su aceptación para poder presentar la solicitud.

En el caso de agrupaciones de solicitantes, deberá adjuntarse al formulario de solicitud, el model[o Anexo VII](https://www.miteco.gob.es/content/dam/miteco/es/agua/temas/pertes/segunda-convocatoria-ciclo-urbano/Anexo%20VII-Declaracion%20ausencia%20conflicto%20intereses-DACI.pdf) firmado digitalmente por cada uno de los miembros de la agrupación.

## <span id="page-11-2"></span>3.13. ANEXO VIII DECLARACIÓN RESPONSABLE SOBRE EL CUMPLIMIENTO CON LA LEGISLACIÓN Y POLÍTICA AMBIENTAL

Declaración incluida dentro del formulario de solicitud de la Sede Electrónica. Requiere su aceptación para poder presentar la solicitud.

En el caso de agrupaciones de solicitantes, deberá adjuntarse al formulario de solicitud, el modelo **Anexo VIII** firmado digitalmente por cada uno de los miembros de la agrupación.

## <span id="page-11-3"></span>3.14 ANEXO IX DECLARACIÓN DEL TITULAR DEL SERVICIO DE ABASTECIMIENTO Y DEPURACIÓN DEL COMPROMISO DE MANTENIMIENTO E INFORMACIÓN

Esta declaración no está incluida dentro del formulario. Será obligatorio adjuntar el modelo [Anexo IX](https://www.miteco.gob.es/content/dam/miteco/es/agua/temas/pertes/segunda-convocatoria-ciclo-urbano/Anexo%20IX-Declaracion%20mantenimiento%20inversion%20Titular.pdf) al formulario de solicitud, en el caso de que el solicitante sea un operador en régimen de gestión indirecta y **su relación contractual no cubra el período de mantenimiento de 5 años después de la finalización del proyecto**. Deberá ser firmada digitalmente por el titular del servicio.

## <span id="page-11-4"></span>3.15 AUTORIZACIÓN ART. 129 Reglamento (UE) 2018\_1046

Declaración incluida dentro del formulario de solicitud de la Sede Electrónica. Requiere su aceptación para poder presentar la solicitud.

En el caso de agrupaciones de solicitantes, deberá adjuntarse al formulario de solicitud, el modelo [Autorización art. 129 Reglamento \(UE\) 2018\\_1046](https://www.miteco.gob.es/content/dam/miteco/es/agua/temas/pertes/segunda-convocatoria-ciclo-urbano/Autorizacion%20acceso%20entidades%20control%20financiero%20UE.pdf) firmado digitalmente por cada uno de los miembros de la agrupación.

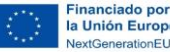

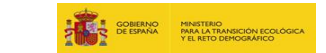

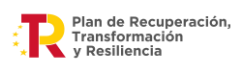

## <span id="page-12-0"></span>3.16 DOCUMENTACIÓN ACREDITATIVA DE COMPETENCIAS. ANEXO XII TABLA DE COMPETENCIAS

Corresponde a la aportación de la documentación acreditativa de las competencias asumidas en el servicio de abastecimiento, saneamiento y/o depuración de la entidad solicitante de la ayuda.

En el caso de que el solicitante sea una sociedad mixta, sociedad privada o agrupación de solicitantes en la que se incluya alguna sociedad mixta y/o sociedad privada deberá completar el **modelo Excel Anexo XII "Tabla de competencias"**, disponible en la página web del MITECO [\(https://www.miteco.gob.es/es/agua/temas/perte-ciclo-agua-segunda-convocatoria](https://www.miteco.gob.es/es/agua/temas/perte-ciclo-agua-segunda-convocatoria-subvenciones-2023.html)[subvenciones-2023.html\)](https://www.miteco.gob.es/es/agua/temas/perte-ciclo-agua-segunda-convocatoria-subvenciones-2023.html).

En este modelo deberán indicar todos los documentos acreditativos de la competencia en todos los municipios donde van a realizar las actuaciones. Adicionalmente, se tienen que aportar los propios documentos acreditativos de la competencia para su revisión (contratos, prórrogas, fusiones, etc.).

En el caso de agrupaciones, cada uno de los miembros de la agrupación de solicitantes debe completar la tabla y presentar los documentos acreditativos de la competencia. Tener en cuenta que, cada miembro de la agrupación tiene que tener competencias, al menos, en uno de los municipios donde se van a realizar la actuación.

En el caso de que el solicitante sea una Diputación, y teniendo en cuenta que las Diputaciones tienen competencias generales en virtud del artículo 36.1 de la Ley 7/1985 RBRL, no hace falta la aportación de documentación acreditativa de las competencias asumidas, **siempre y cuando las actuaciones se lleven a cabo en el ámbito territorial de la provincia**. En caso contrario, deberá aportarse el modelo Anexo XII y la documentación acreditativa.

Así mismo, en el caso de que el solicitante sea un Ayuntamiento y en virtud del artículo 25 de la Ley 7/1985 RBRL, **tengan asumidas sus competencias propias y actúe en su término municipal**, no es necesaria la aportación de documentación acreditativa de la competencia. En caso contrario, deberá aportarse el modelo Anexo XII y la documentación acreditativa.

## <span id="page-12-1"></span>3.17 MEMORIA JUSTIFICATIVA DE CUMPLIMIENTO DE LOS CRITERIOS PARA CONSIDERAR POBLACIÓN ESTACIONAL

En el caso de que el solicitante tenga que acreditar la población estacional, se debe incluir como documento adjunto al formulario de solicitud, un estudio técnico justificativo del cálculo de la población estacional, en el que se acreditará que la cifra de población estacional que se quiera adicionar a la cifra de población de derecho permanente de los términos municipales incluidos en el ámbito de la actuación se mantiene durante, al menos, sesenta días en cada año natural.

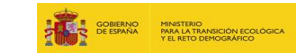

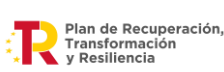

## <span id="page-13-0"></span>3.18 ACUERDO DE AGRUPACIÓN DE SOLICITANTES

Se dispone en la página del MITECO [\(https://www.miteco.gob.es/es/agua/temas/perte-ciclo](https://www.miteco.gob.es/es/agua/temas/perte-ciclo-agua-segunda-convocatoria-subvenciones-2023.html)[agua-segunda-convocatoria-subvenciones-2023.html\)](https://www.miteco.gob.es/es/agua/temas/perte-ciclo-agua-segunda-convocatoria-subvenciones-2023.html), del **Anexo VI "Modelo acuerdo de agrupación"** que debe ser utilizado por las entidades que se presenten como agrupación.

Será obligación de los solicitantes adaptarlo a la casuística y naturaleza de las entidades integrantes de la agrupación, a su regulación interna y a la propia naturaleza de las actuaciones y el total del proyecto que se presente, debiendo siempre desarrollar la totalidad de los epígrafes expuestos, pero pudiendo ser necesario incluir mayor contenido si los condicionantes propios de las entidades integrantes y el propio proyecto así lo requieren.

El acuerdo de agrupación tiene que aportarse como documento adjunto al formulario de solicitud y debe estar firmado digitalmente por todos los miembros integrantes de la agrupación.

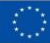

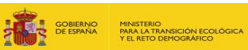

# <span id="page-14-0"></span>4 ACCESO A LA SEDE ELECTRÓNICA

#### <span id="page-14-1"></span>4.1 ACCESO A LA SEDE ELECTRÓNICA

1. Acceda a la **sede electrónica** del MITECO:

<https://sede.miteco.gob.es/portal/site/seMITECO>

#### 2. Seleccione **Procedimientos**

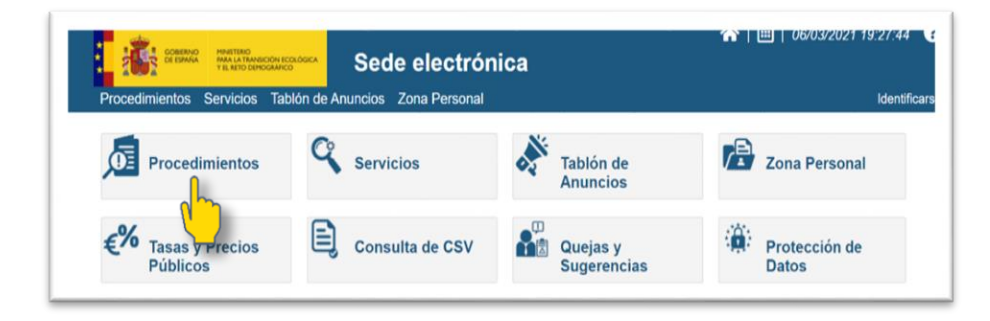

#### **Procedimientos por Tema: "Agua"**

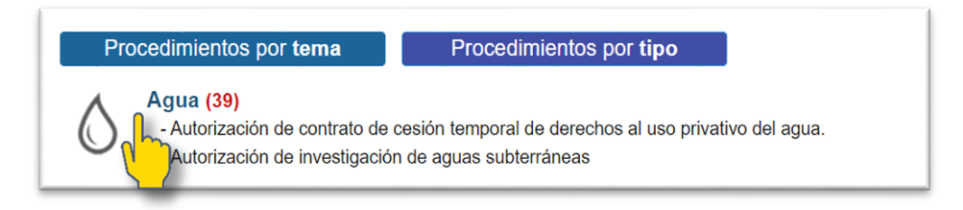

#### **Procedimientos por Tipo: "Ayudas, Becas y Subvenciones"**

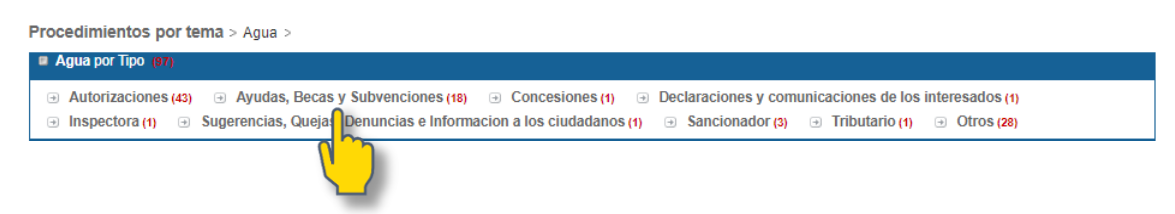

Seleccione *Segunda convocatoria de subvenciones en concurrencia competitiva para proyectos de mejora de la eficiencia del ciclo urbano del agua (PERTE Digitalización del Ciclo del Agua)*

□ Segunda convocatoria de subvenciones en concurrencia competitiva para proyectos de mejora de la eficiencia del ciclo urbano del agua (PERTE Digitalización del Ciclo del Agua) Tramitable: I en línea Tipo: Ayudas, Becas y Subvenciones

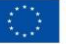

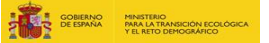

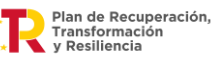

El buscador de la página de "Procedimientos" también permite acceder directamente al procedimiento deseado a través de palabras clave:

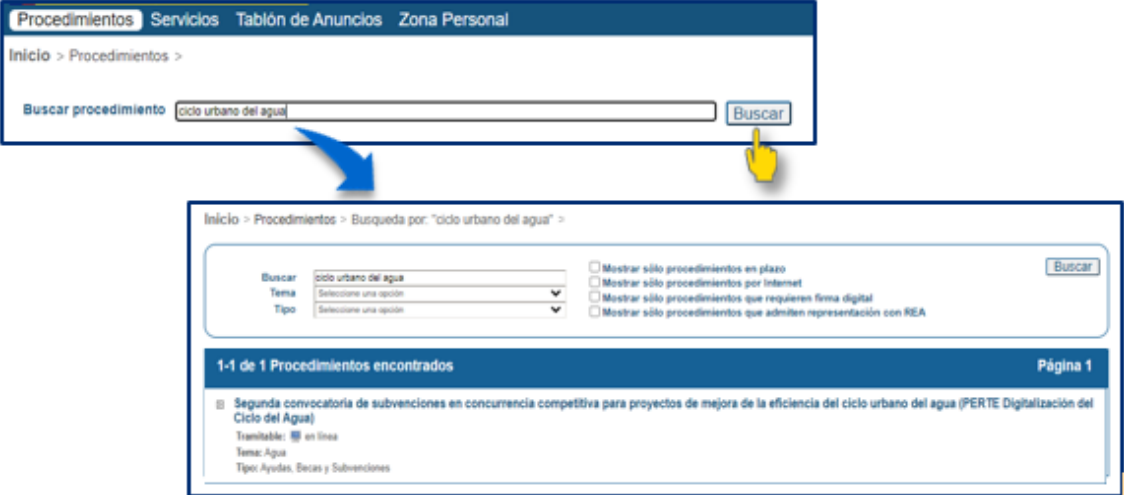

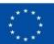

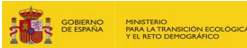

3. Una vez haya seleccionado el procedimiento de la Segunda convocatoria de subvenciones en concurrencia competitiva para proyectos de mejora de la eficiencia del ciclo urbano del agua (PERTE Digitalización del Ciclo del Agua), accederá a la página principal de dicho procedimiento, en la que se mostrará la información general para realizar la solicitud de la ayuda:

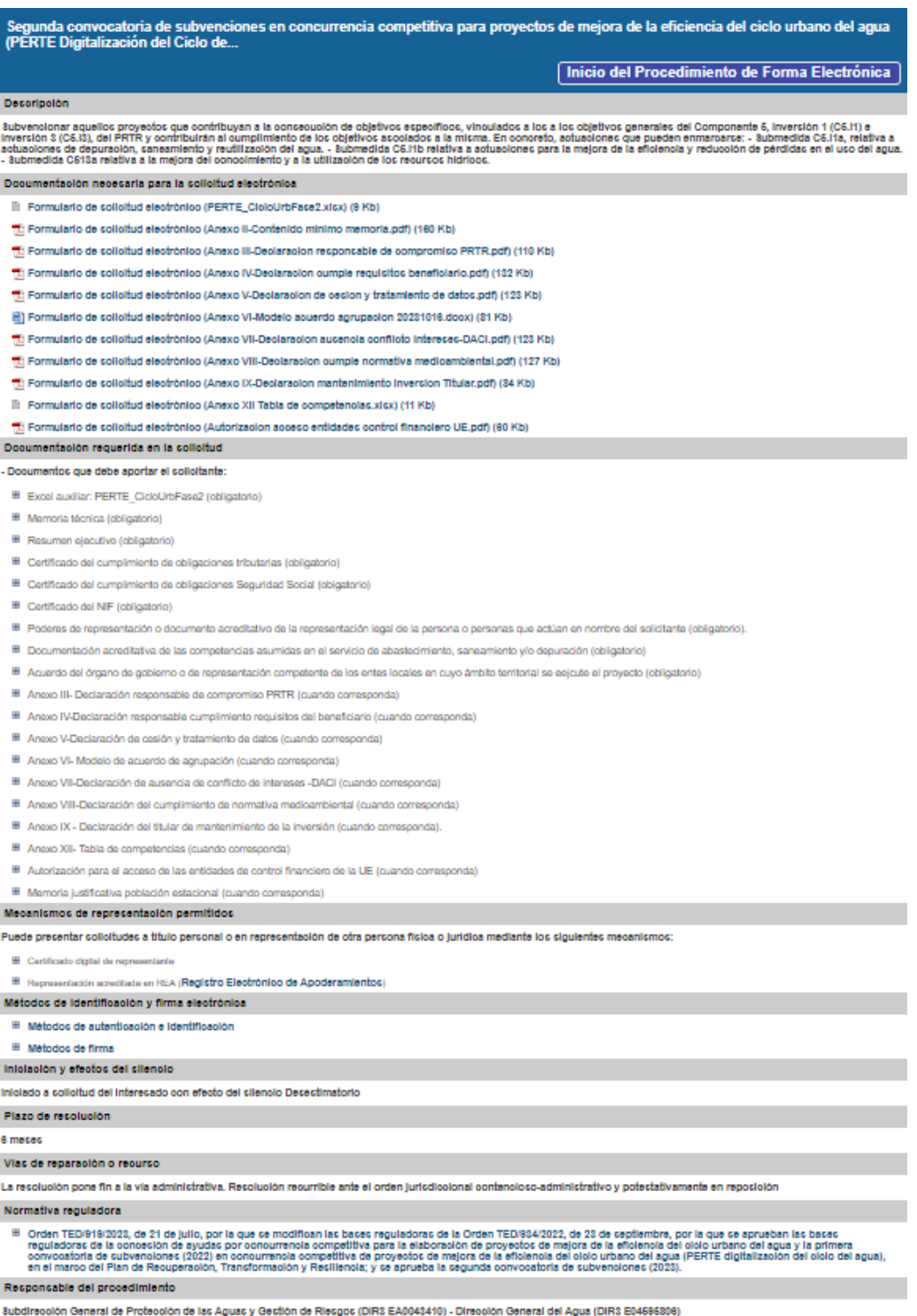

s personales aportados en su solicitud serán tratados por el responsable exclusivamente para la gestión<br>ercitar sus derechos de acoeso, recitibación, supresión y portabilidad de sus datos, limitación del tratam<br>xadas, cuan mo en cumpirmento de su normaliva reg<br>in y a no ser objeto de decisiones individu<br>rados sus derechos, puede presentar una

Para más información: Política de Profecolon de Dafos Personales

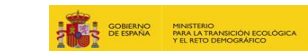

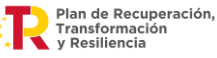

4. En el apartado **Documentación necesaria para la solicitud electrónica**, podrá descargar para su cumplimentación el archivo Excel auxiliar, así como los modelos de declaraciones responsables, acuerdo de agrupación, y otros documentos imprescindibles para presentar la solicitud de la ayuda:

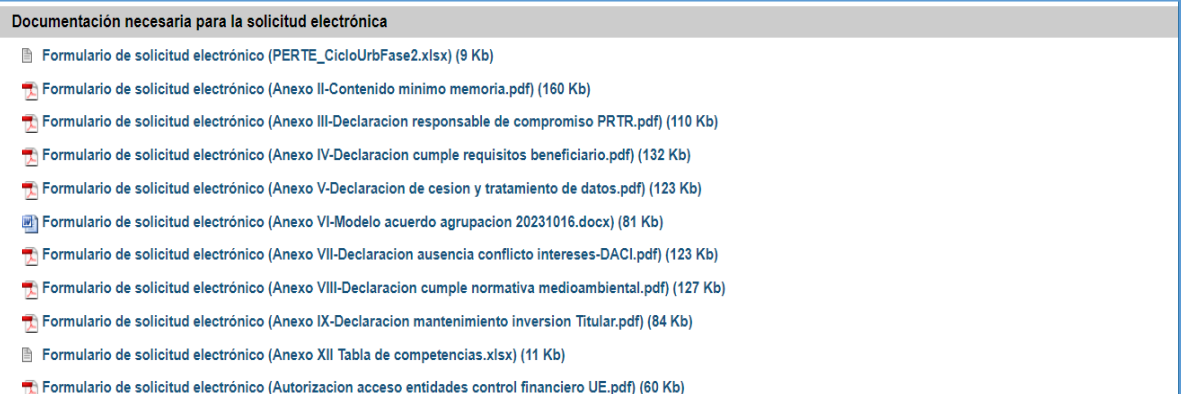

*NOTA:* **es necesario que, previamente a la cumplimentación de la solicitud, se descargue el archivo Excel PERTE\_CicloUrbFase2.xlsx y lo complete siguiendo las instrucciones que contiene dicho archivo, ya que los datos incluidos en este archivo se requieren para la formalización de la solicitud y han de ser coincidentes.**

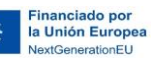

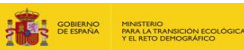

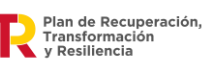

## <span id="page-18-0"></span>4.2 INICIO DEL PROCEDIMIENTO DE FORMA ELECTRÓNICA

#### 1. Pulse el botón **"Inicio del procedimiento de Forma Electrónica"**:

Segunda convocatoria de subvenciones en concurrencia competitiva para proyectos de mejora de la eficiencia del ciclo urbano del agua (PERTE Digitalización del Ciclo de... Inicio del Procedimiento de Forma Electrónica 2. Acceda a la **Autenticación On-line**: Inicio > Zona personal > Autenticación > Acceder Autenticación On-line clove Uso de Certificado Digital En el caso que desee identificarse mediante certificado digital, es necesario tener un certificado con anterioridad acceder

#### 3. Elija el **método de identificación**:

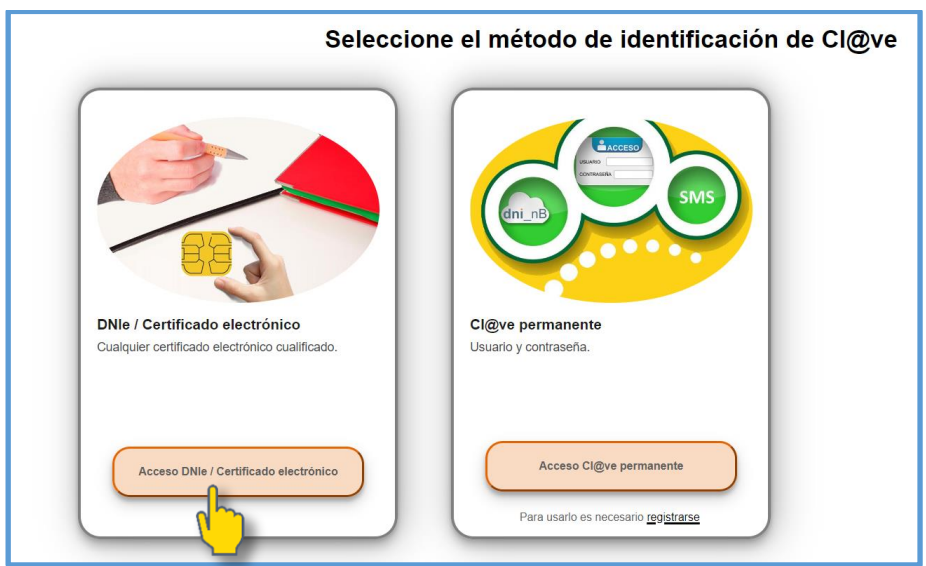

Seleccione:

**DNIe/Certificado electrónico**

*NOTA:* **el certificado electrónico debe identificar al representante legal de la entidad para la que se solicita la ayuda.**

Si bien aparece la opción del método de identificación de **Cl@ve permanente**, esta opción **no es válida** para la tramitación de este procedimiento, por lo que únicamente se podrá utilizar el certificado electrónico como método de identificación.

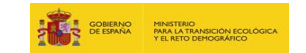

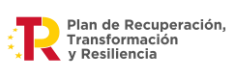

## <span id="page-19-0"></span>4.3 CUMPLIMENTACIÓN DEL FORMULARIO DE SOLICITUD

#### 1. **Solicitante**

Después de acceder con el certificado electrónico de representante legal de la entidad para la que se solicita la ayuda, se muestra la pantalla inicial del formulario de la solicitud.

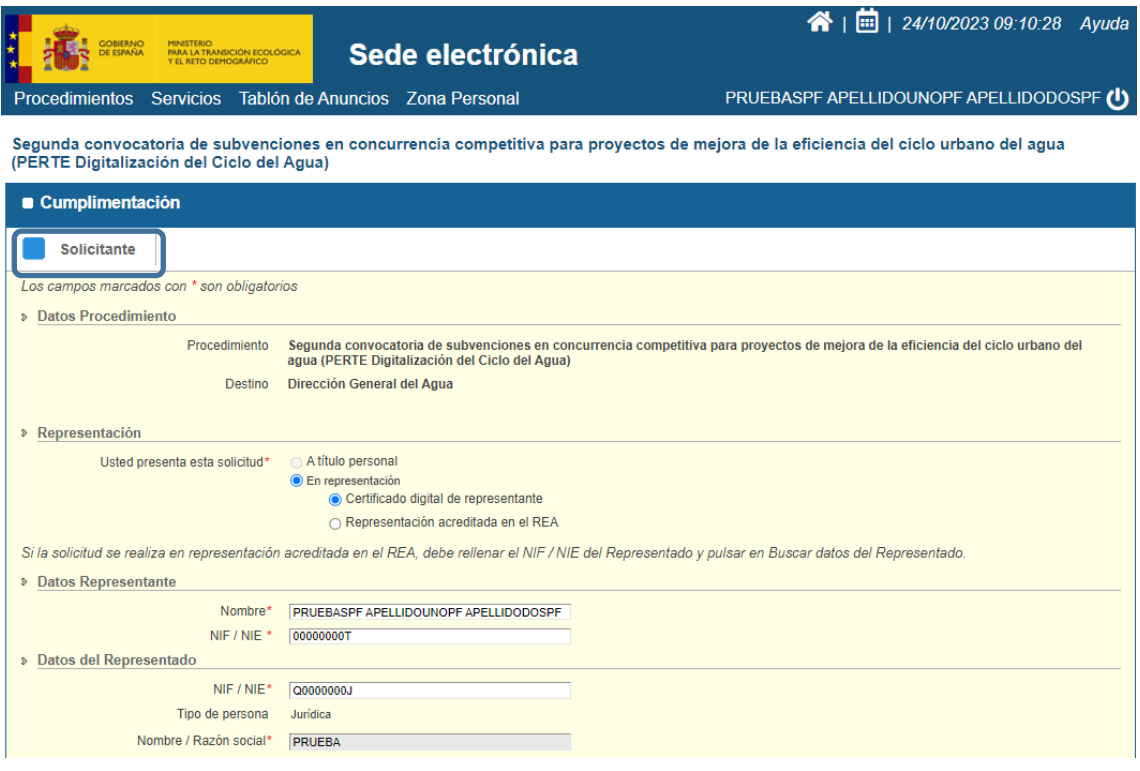

- $\triangleright$  El certificado electrónico con el que se acceda debe identificar al representante legal de la entidad para la que se solicita la ayuda, por lo que en el campo **Representación** aparecerá automáticamente marcada la opción "En representación", debiendo elegir entre la opción "**Certificado digital de representante"** o "**Representación acreditada en el REA**". Los Datos Representante y Datos del Representado se autocompletan con los datos extraídos del certificado electrónico utilizado.
- Si la solicitud se realiza en representación acreditada en el Registro Electrónico de Apoderamientos (REA), se debe seleccionar esta opción, rellenar el NIF / NIE del Representado y pulsar en "**Buscar datos del Representado**". Los Datos Representante y Apoderado se autocompletan con los datos extraídos del certificado electrónico utilizado.

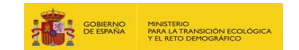

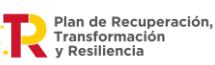

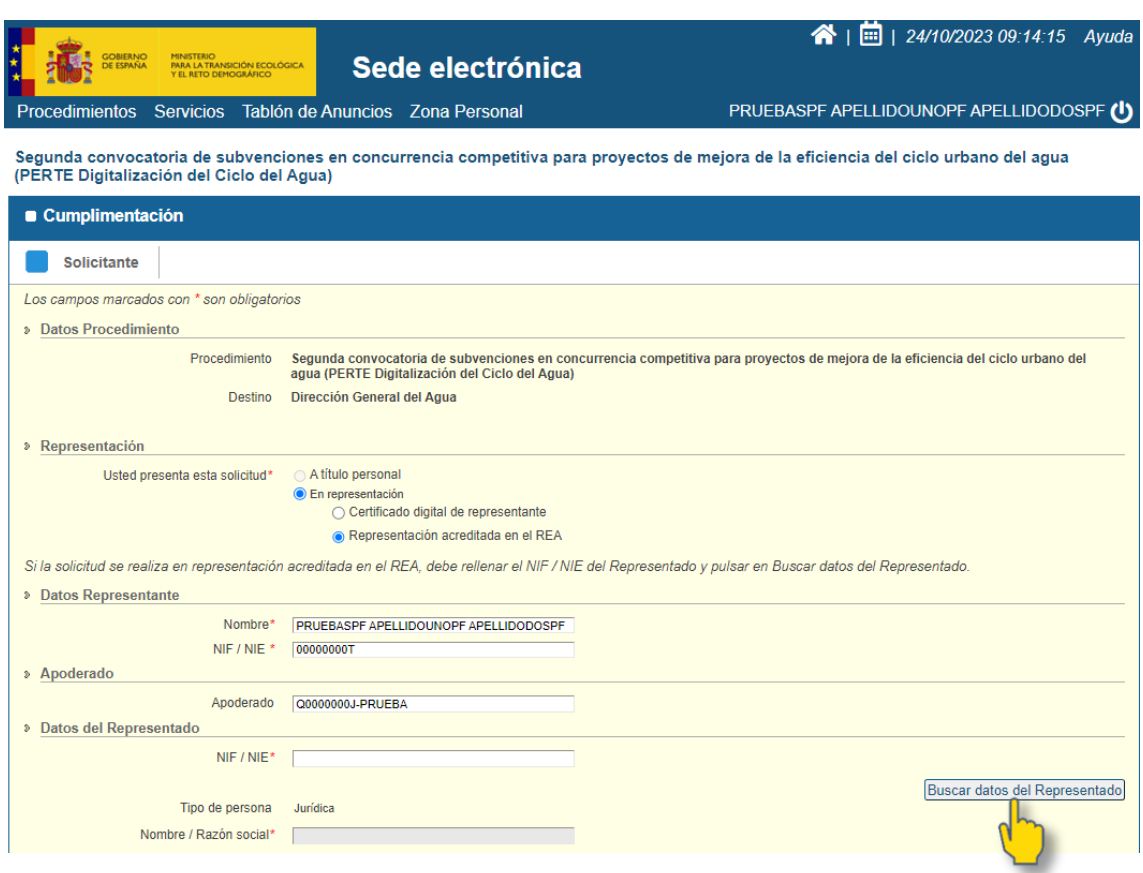

 En **Notificaciones**, marque **"Formato electrónico"** e indique el correo electrónico dónde desea recibir el aviso de las notificaciones. Así mismo, se deben completar el resto de datos indicados con un asterisco (\*) ya que son de cumplimentación obligatoria.

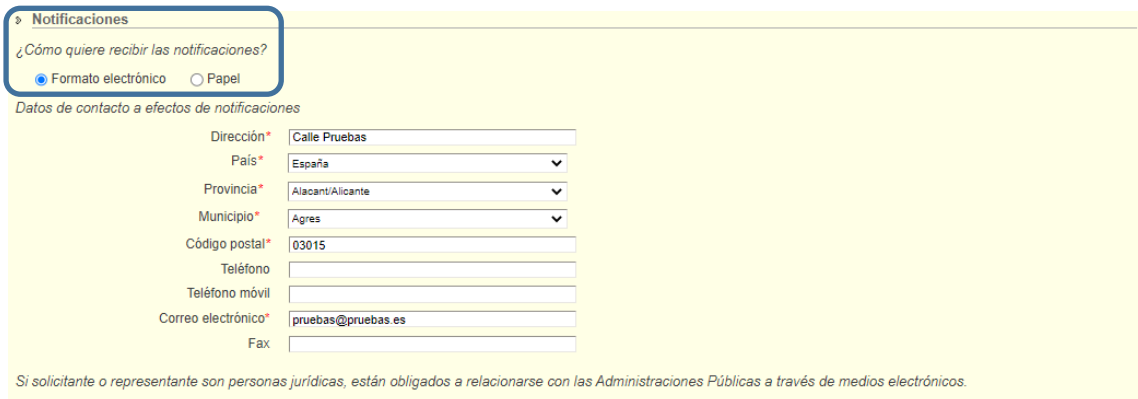

La documentación se aportará en los siguientes apartados de la solicitud.

La documentadori de apostaria en los diguales els Demográfico mantiene un compromiso de cumplimiento de la legislación vigente en materia de tratamiento de datos<br>El Ministerio para la Transición con el objeto de granafizar

A continuación, debe acceder a la siguiente pantalla pulsando en **Siguiente** 

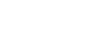

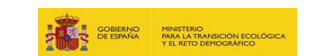

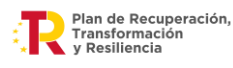

Siguiente

#### 2. **Solicitar**

En el apartado "Formulario" se cargarán automáticamente los datos del solicitante introducidos en la pantalla anterior, apareciendo sombreados:

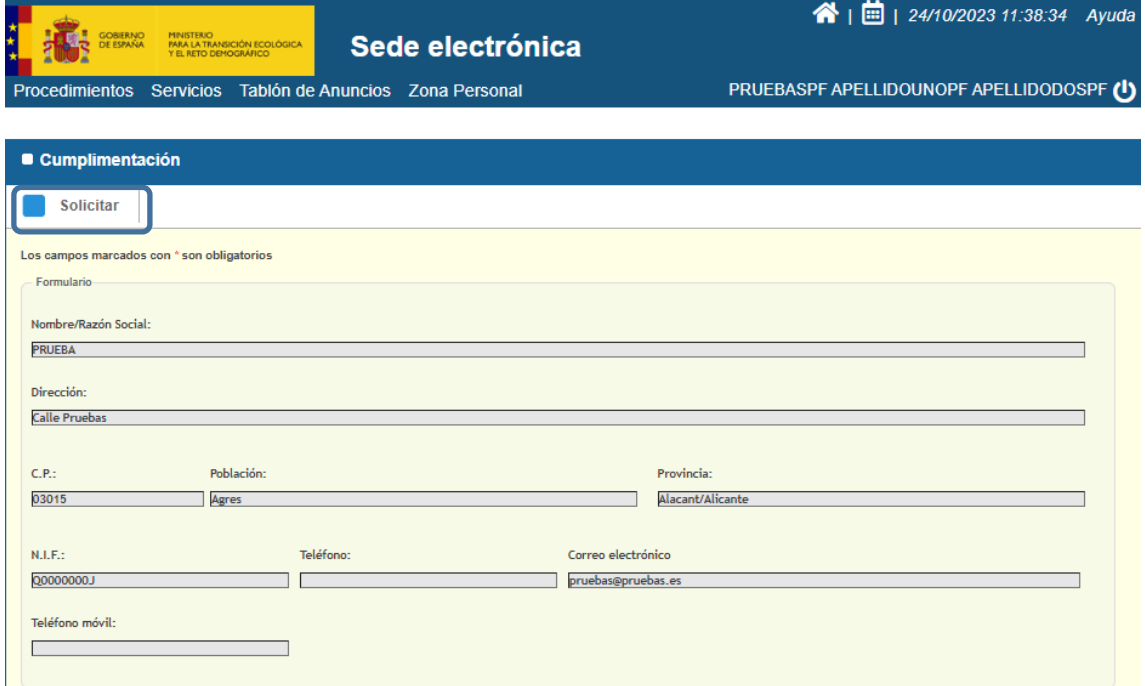

A continuación, será necesario seleccionar el **Tipo de solicitante** de que se trate:

- $\triangleright$  Individual
- $\triangleright$  Agrupación

Se selecciona la tipología en el desplegable que aparece en esta pestaña y se presiona la casilla "**Pulse aquí para establecer el tipo de solicitante**":

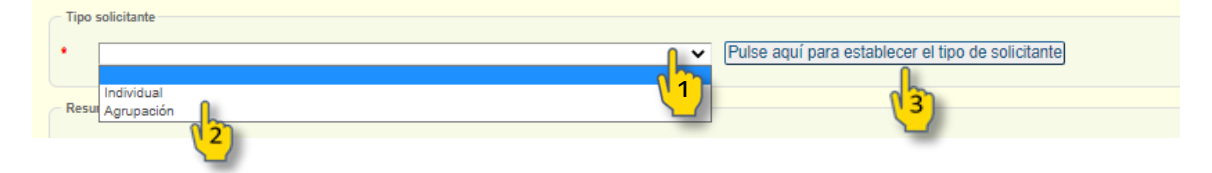

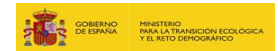

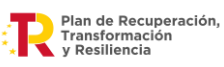

 En el caso de elegir la opción **Individual** a continuación se deben cumplimentar los datos solicitados: NIF, Razón Social, Domicilio Fiscal, Tipo de entidad y Cuantía de la ayuda. Los datos del Representante se autocompletan con los datos extraídos del certificado electrónico utilizado.

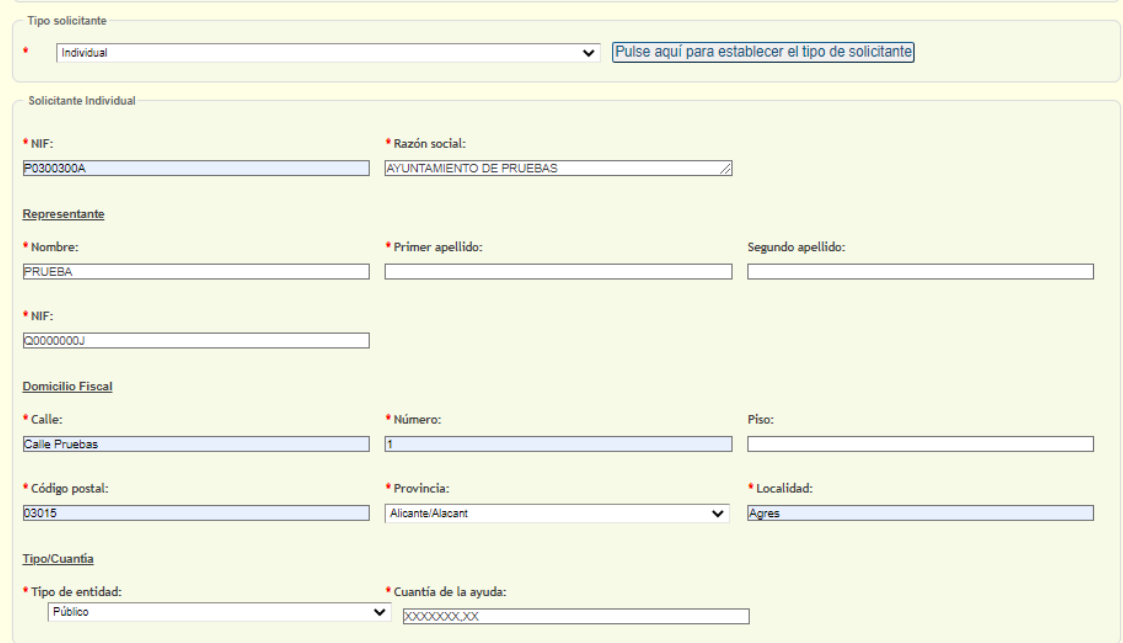

 En caso de elegir la opción **Agrupación** aparecerá la siguiente estructura en el formulario:

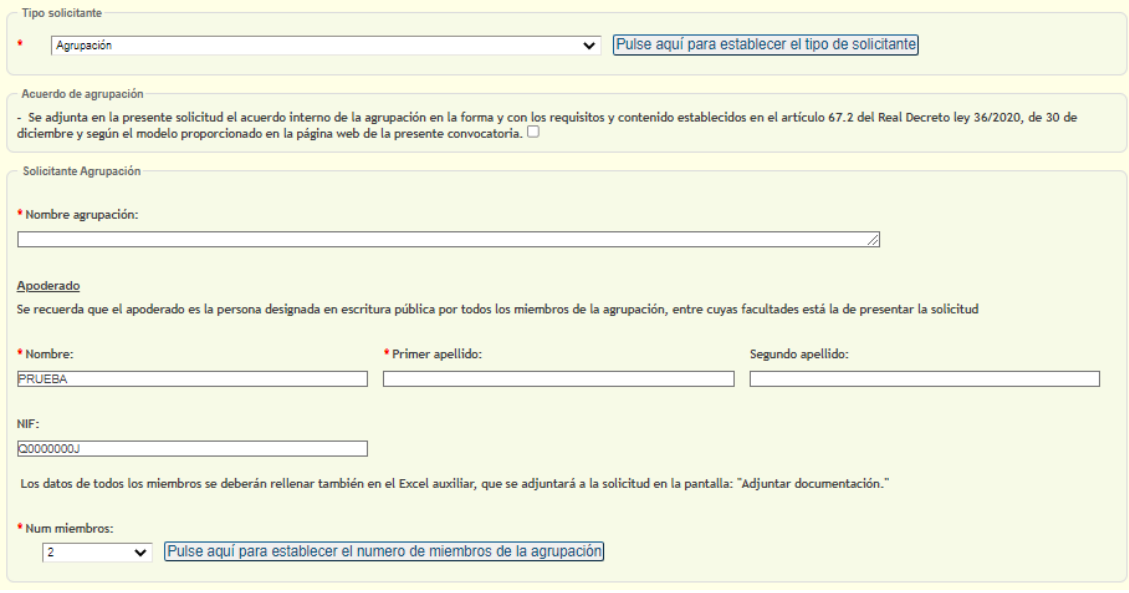

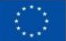

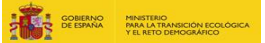

Deberá marcar la casilla relativa al "Acuerdo de agrupación" y asegurarse de disponer de la documentación solicitada que deberá ser adjuntada junto al resto de documentación necesaria para presentar la solicitud:

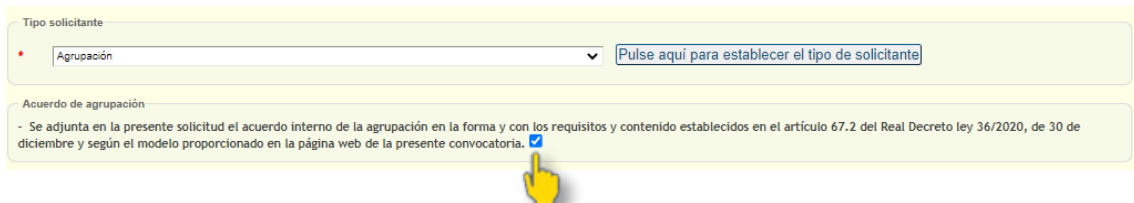

En este caso, los datos del apartado Apoderado aparecerán sombreados ya que se autocompletan con los datos extraídos del certificado electrónico utilizado. Se recuerda que, en el caso de agrupaciones, la solicitud deberá ser presentada por el apoderado de la agrupación designado por todos los miembros de la misma.

Por tanto, será necesario cumplimentar el resto de los datos de la agrupación solicitante:

- **Nombre de la agrupación.**
- **Número de miembros**. El formulario dejará incluir un máximo de 9 miembros.

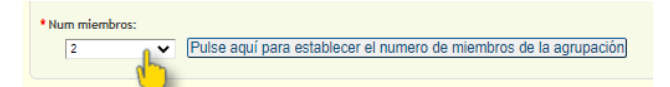

En caso de ser un **número superior a 9** debe seleccionar "9" en el desplegable y a continuación, se habilitará un campo en el que se debe indicar el número total de miembros:

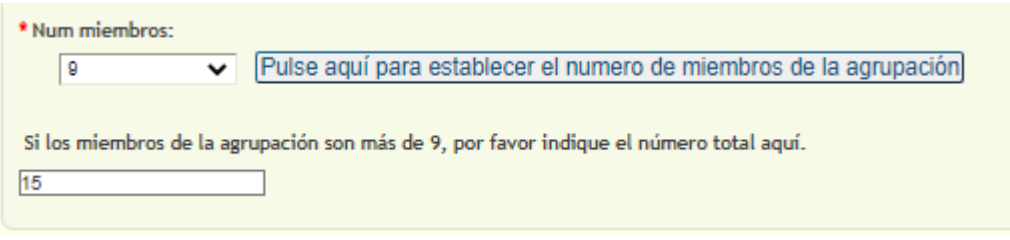

*NOTA:* **tenga en cuenta que los datos de todos los miembros (incluidos los 9 primeros) deben rellenarse también en el Excel auxiliar: PERTE\_CicloUrbFase2.xlsx.** 

**Recuerde que el Excel se debe adjuntar a la solicitud.**

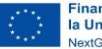

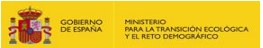

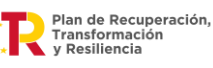

En función del número de miembros seleccionados en el desplegable anterior, se rellenarán los datos necesarios por cada uno de ellos como si de una solicitud individual se tratara: NIF, Razón Social, datos del Representante, Domicilio fiscal, Tipo de entidad y Cuantía de la ayuda correspondiente a cada miembro:

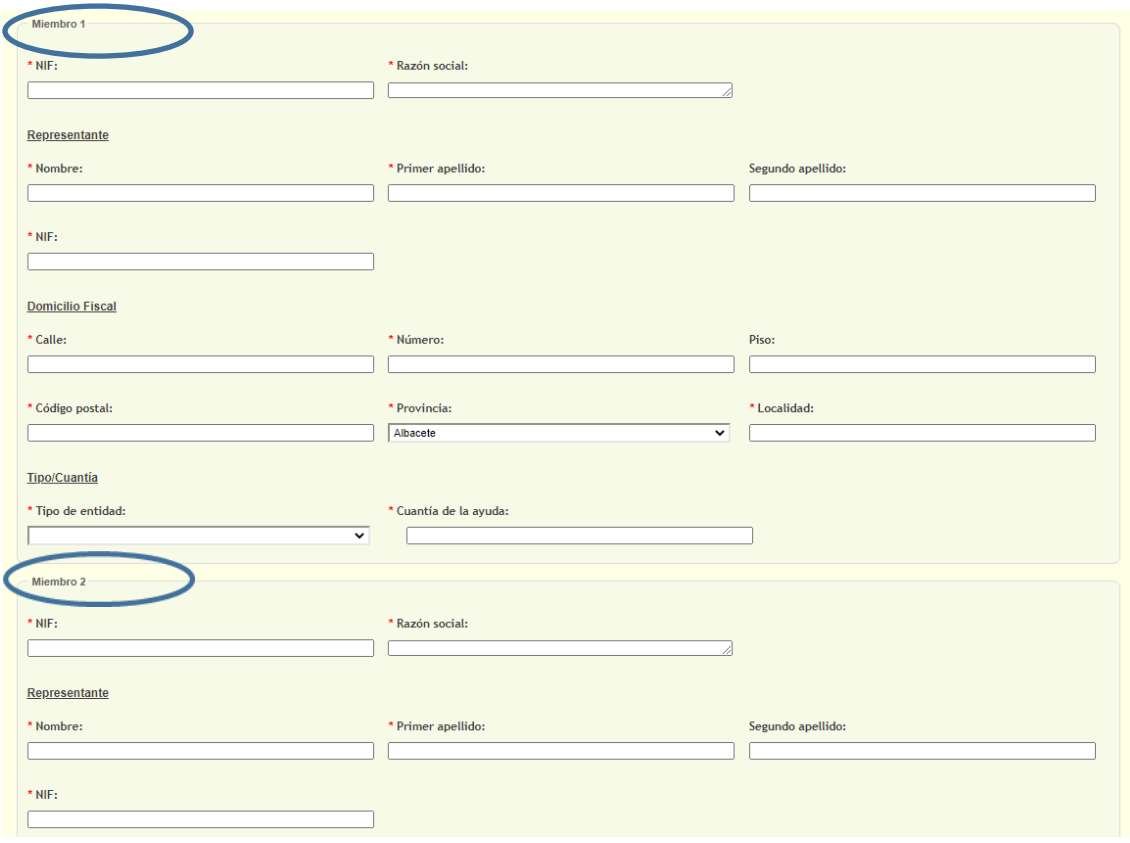

Tanto en el caso de una solicitud **Individual** como en el de una **Agrupación**, se debe cumplimentar el campo **Tipo de entidad**, seleccionando del desplegable la opción que corresponda: "Público", "Privado", "Mayoritariamente público" o "Mayoritariamente privado":

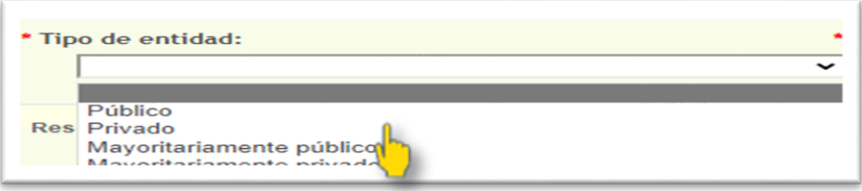

En el campo **Cuantía de la ayuda** se debe cumplimentar la cuantía para cada uno de los miembros teniendo en cuenta **formato numérico sin puntuación de miles e incluyendo dos decimales**:

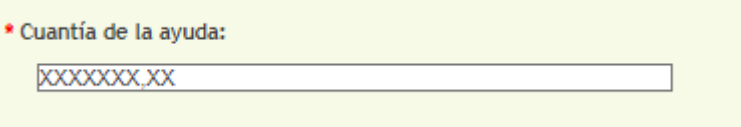

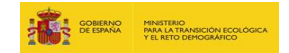

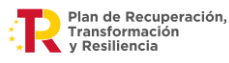

A continuación, tanto en solicitud **Individual** como de **Agrupación**, se deben cumplimentar los datos solicitados en el apartado **Resumen de la ayuda solicitada:**

 $\triangleright$  Título del proyecto: incluir texto.

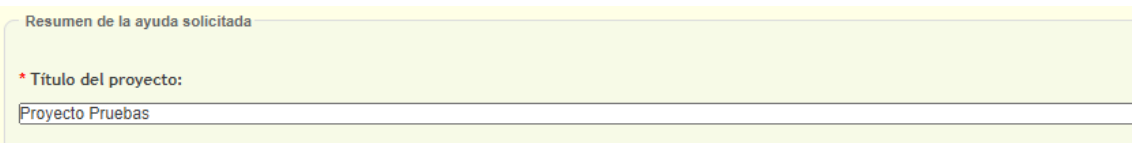

 Totales de la cuantía de la ayuda: desglose de totales por tipo de actuaciones (Tipo A1, A2, A3, etc.), según la convocatoria y proyecto. El formato debe ser numérico sin puntuación de miles e incluyendo dos decimales.

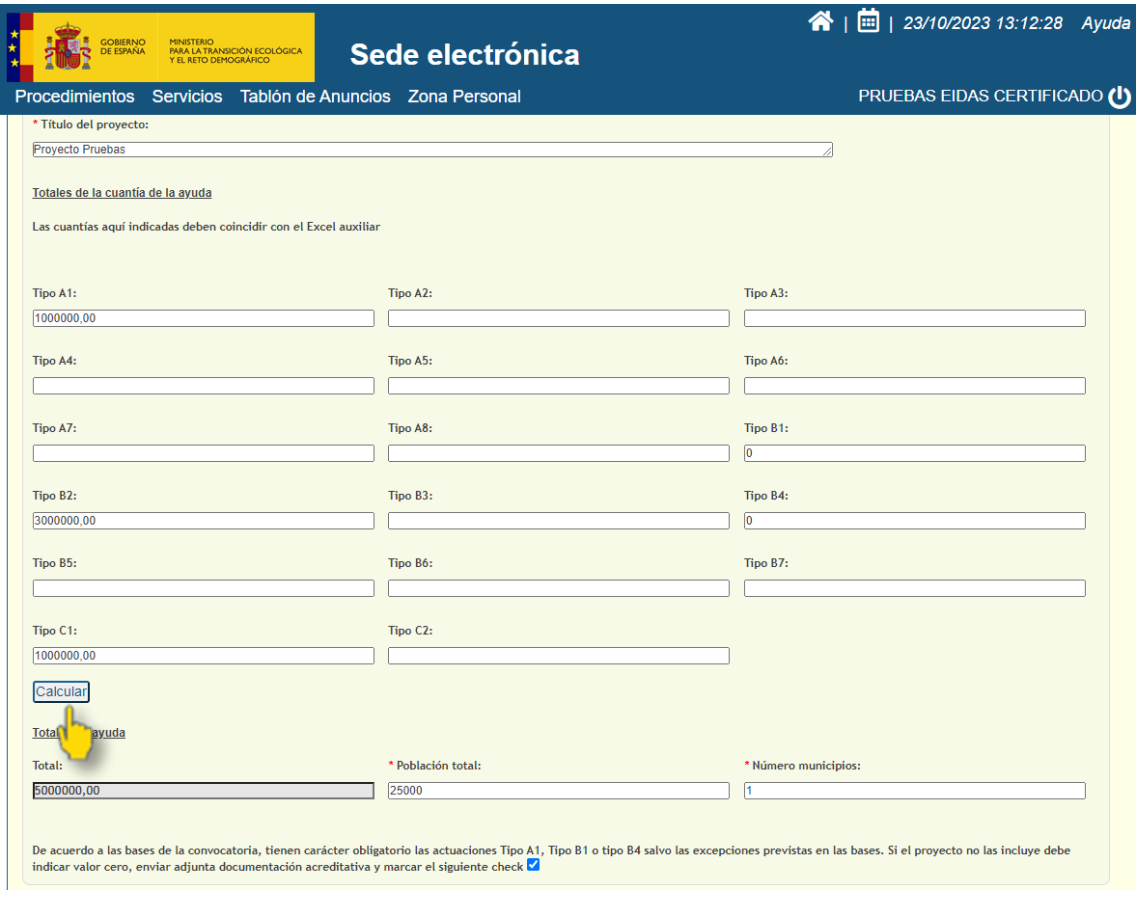

*NOTA:* **los importes indicados deberán coincidir con las cuantías indicadas en el Excel auxiliar que debe adjuntar obligatoriamente en la solicitud.**

En caso de que el proyecto **no incluya las actuaciones obligatorias Tipo A1, B1 o B4**, se deberá cumplimentar con el valor "0" en esas casillas, marcar el siguiente Check e incluir la documentación acreditativa que corresponda en el apartado 'Adjuntar documentación':

De acuerdo a las bases de la convocatoria, tienen carácter obligatorio las actuaciones Tipo A1, Tipo B1 o tipo B4 salvo las excepciones previstas en las bases. Si el proyecto no las incluye debe<br>indicar valor cero, enviar

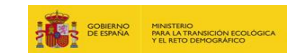

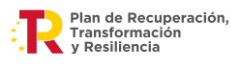

#### $\triangleright$  Total de ayuda:

- "Total": se rellenará automáticamente con la suma generada al presionar "Calcular".
- "Población total": se debe indicar de forma numérica sin puntuación de miles la población total (igual o mayor a 20.000 habitantes).
- "Número de municipios": Incluirá de forma numérica el número de municipios afectados por la totalidad del proyecto.

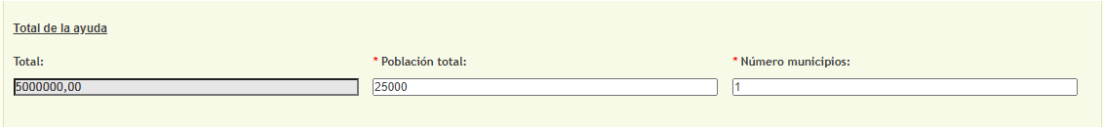

Para finalizar este apartado, no olvide marcar obligatoriamente todas las **declaraciones responsables** disponibles al final del mismo:

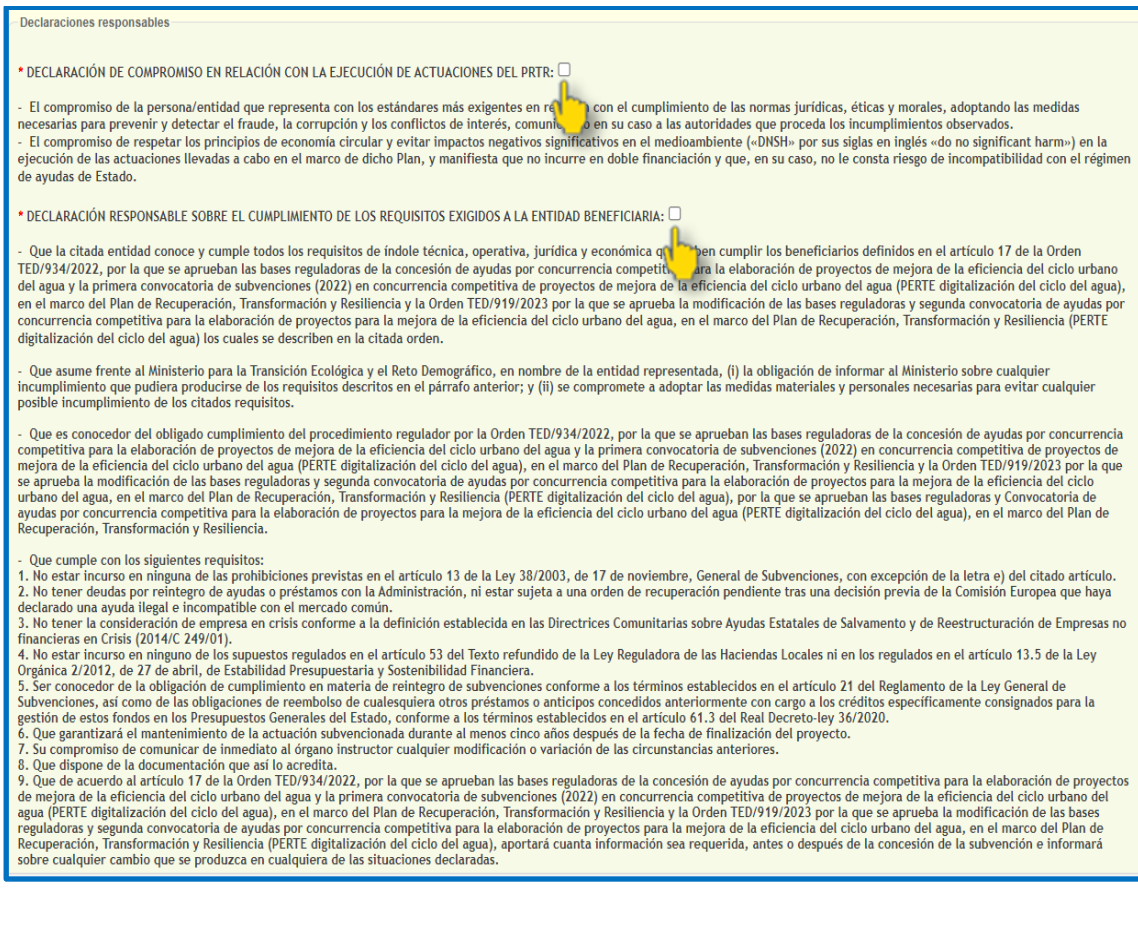

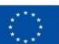

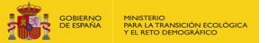

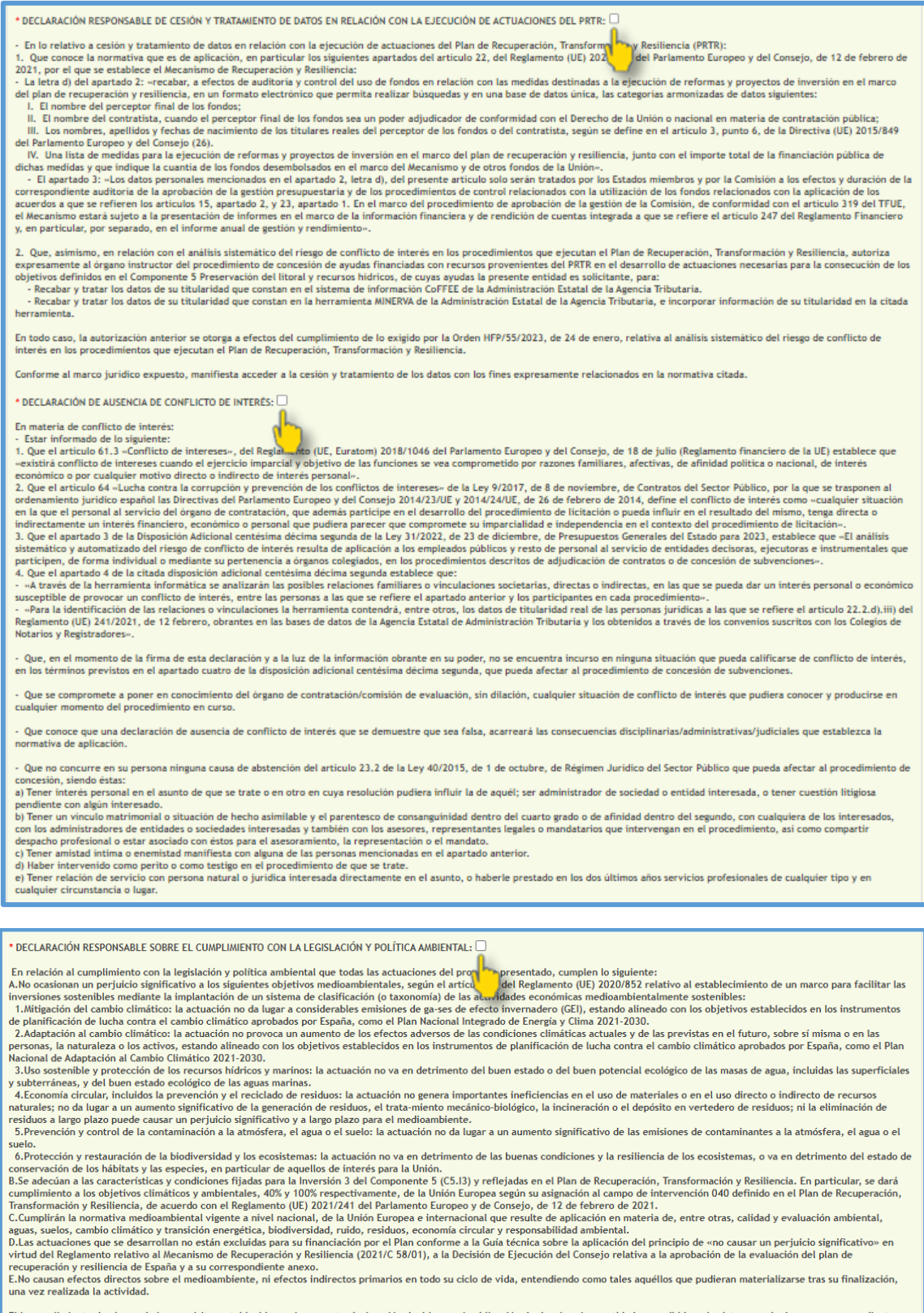

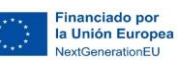

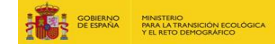

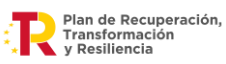

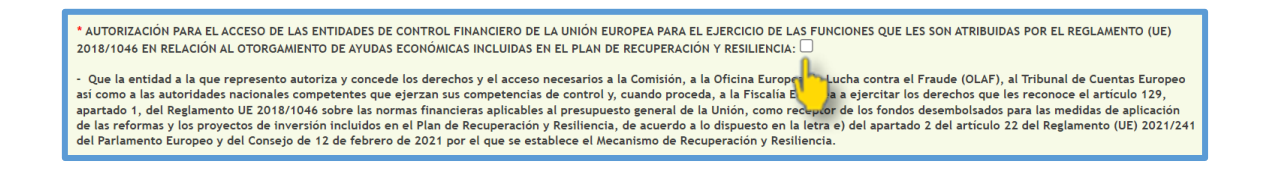

3. Pulse **"Validar"** en la esquina inferior derecha del formulario.

Esta acción provocará una primera validación automática de los campos introducidos. En caso de no ser satisfactoria, en el formulario de indicarán en rojo los campos a modificar por ser erróneos o por no haber sido cumplimentados con anterioridad para que puedan editarse.

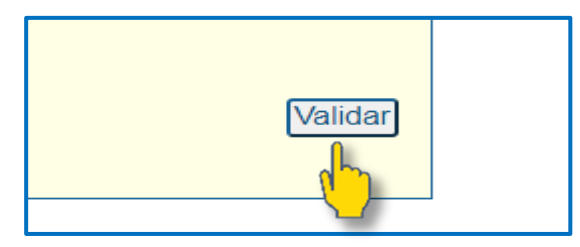

4. Pulse **"Siguiente**" para acceder a la pantalla de Adjuntar documentación.

Una vez validado el formulario se activará la opción "**Siguiente***"* justo debajo del botón "**Validar**" empleado en el paso anterior.

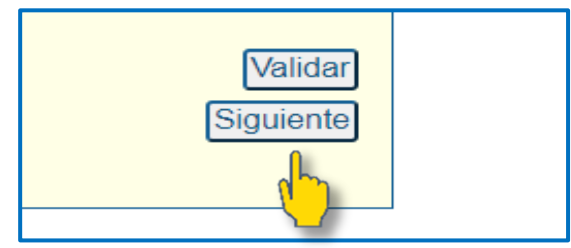

#### 5. **Resumen de la solicitud**

Después de pulsar el botón "Siguiente", se mostrará en pantalla un **resumen de la solicitud** a fin de que se puedan verificar todos los datos introducidos antes de continuar.

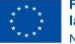

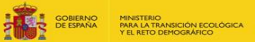

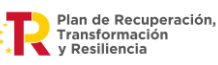

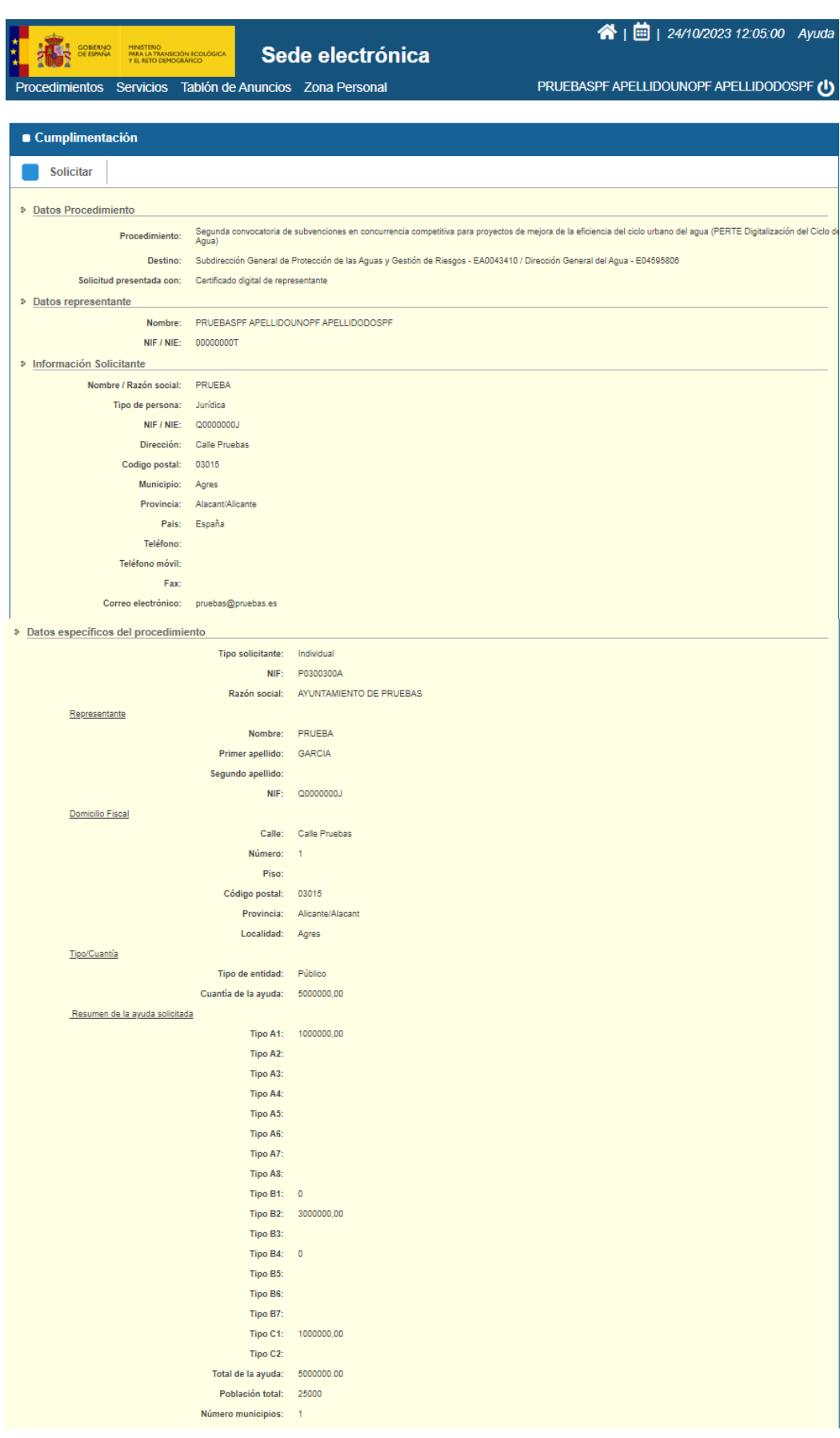

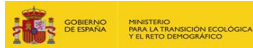

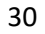

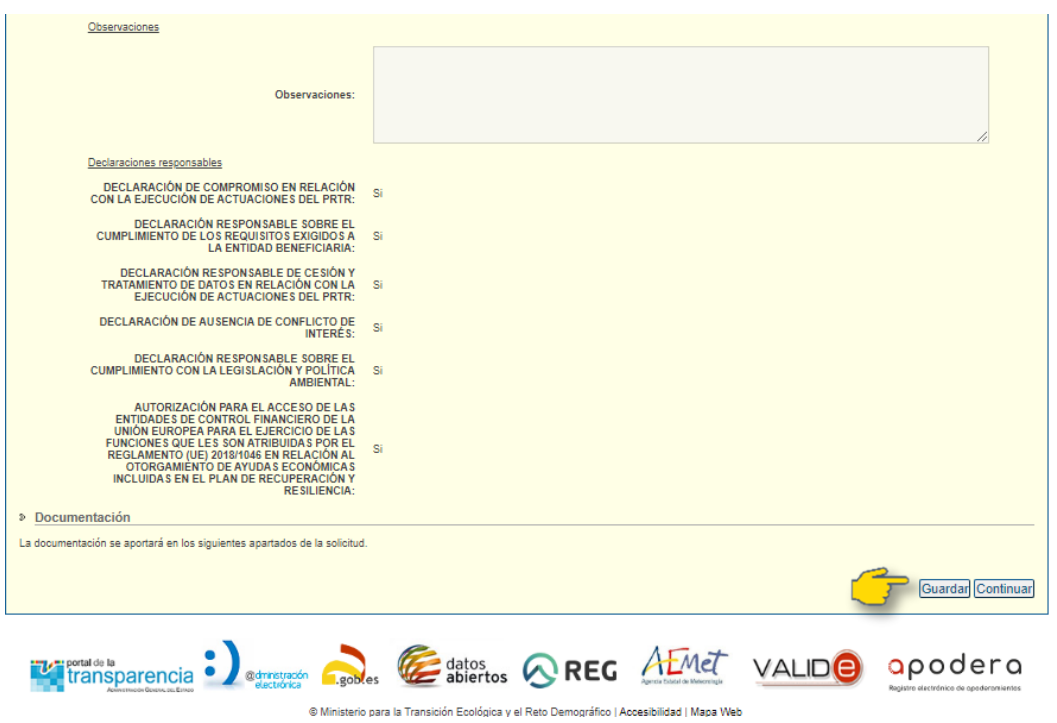

Pulsando el botón "**Guardar**" podrá recuperar la solicitud para su posterior tramitación si en ese momento no le fuese posible continuar con la misma. Este paso evitará tener que introducir nuevamente todos los datos. El borrador de la solicitud estará disponible en su **Zona personal** > **Mis Borradores** para consultar y/o poder modificar los datos introducidos antes de firmar y presentar la solicitud final:

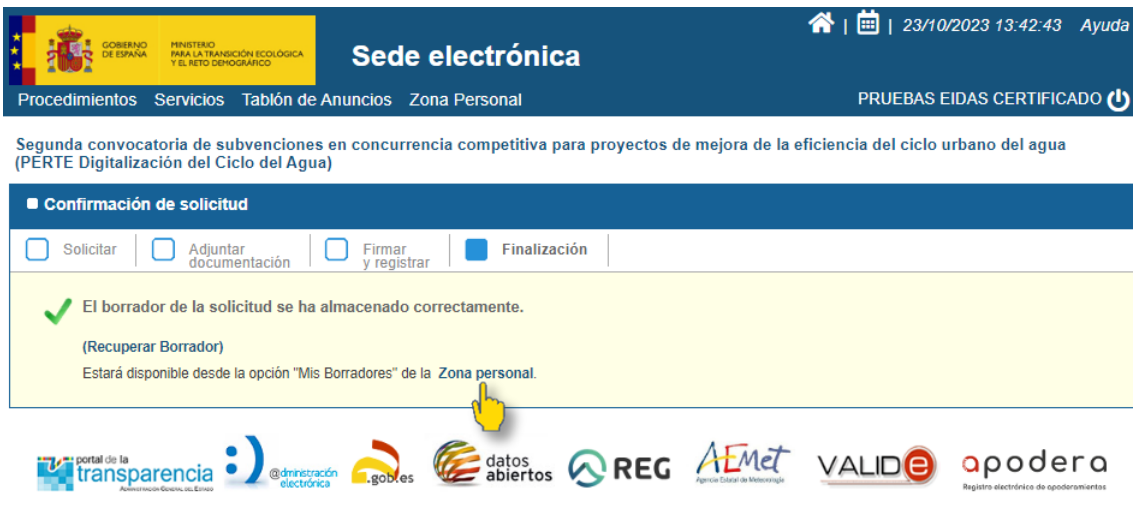

© Ministerio para la Transición Ecológica y el Reto Demográfico | Accesibilidad | Mapa Web

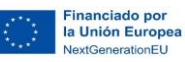

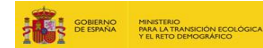

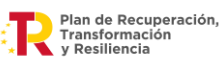

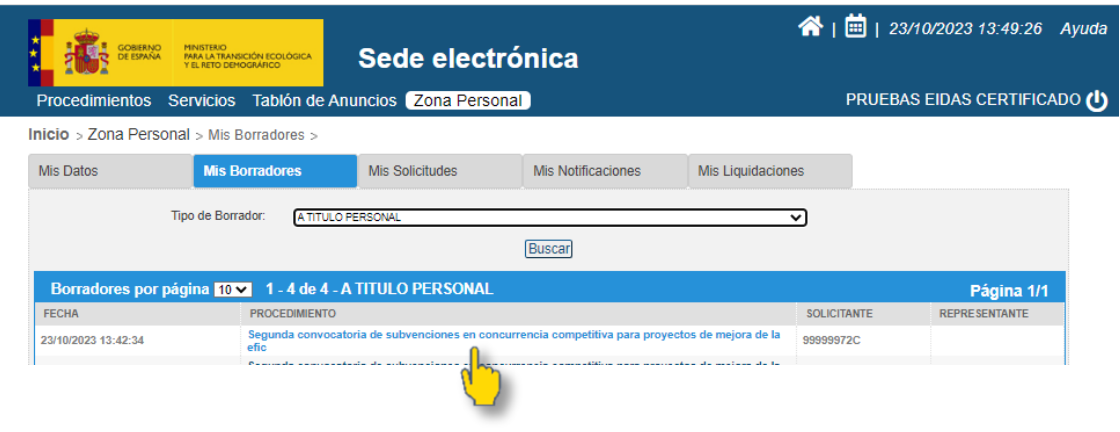

*NOTA:* **los documentos guardados como Borrador NO se consideran solicitudes válidas hasta que la solicitud es firmada y registrada según las indicaciones de los siguientes apartados.**

#### 6. **Adjuntar documentación**

Pulse el botón "**Continuar**" de la pantalla resumen de la solicitud:

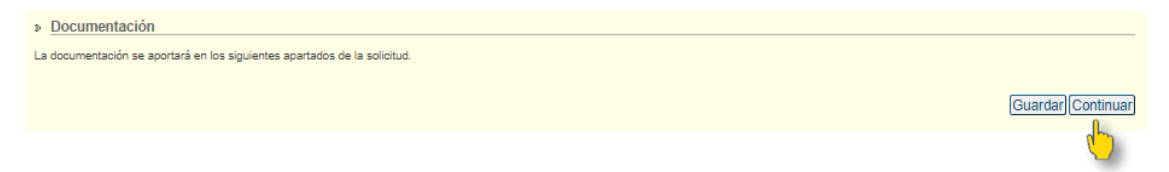

A continuación, se muestra la pantalla habilitada para **adjuntar la documentación necesaria** para presentar la solicitud de la ayuda. Para ello debe marcar el botón "**Elegir archivo**", seleccionar el archivo elegido en la ventana emergente de su PC y marcar el botón "**Adjuntar**":

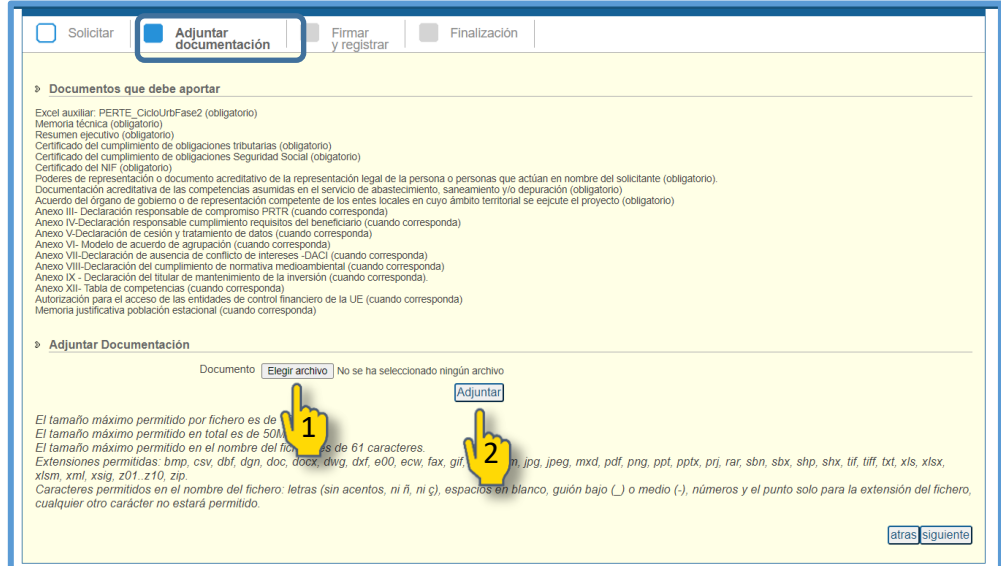

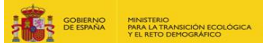

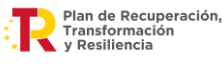

#### **Requisitos de los documentos a aportar**:

- El tamaño máximo permitido por fichero es de 10MB.
- El tamaño máximo permitido por envío total es de 50MB.
- Una vez superado el tamaño total permitido de 50MB, será posible adjuntar más archivos desde el apartado "Mis solicitudes" de la Zona personal una vez firmada la solicitud (siempre respetando el tamaño total de 50MB por cada envío).
- El número máximo de caracteres permitido para nombrar los ficheros es de 61.
- Los ficheros deberán mantener el nombre de cada uno de los modelos facilitados. En caso de agrupaciones, además se deberá identificar en el nombre del fichero a cada miembro de la agrupación, tal y como se muestra a continuación:
	- o En caso de una agrupación de 3 Ayuntamientos: Anexo IV\_Ayuntamiento de XXXX Anexo IV\_Ayuntamiento de ZZZZ Anexo IV\_Ayuntamiento de YYYY

*NOTA:* **en el caso de que se agrupe en un único fichero pdf varios documentos firmados digitalmente, comprueben que la firma de todos los documentos es válida y no se ha perdido al integrarlos.**

Es importante que todos aquellos documentos no editables los cumplimente en su PC y los imprima en PDF antes de firmarlos (importante para convertir los documentos en no editables). El archivo Excel auxiliar se debe presentar en formato Excel, para el posterior tratamiento de los datos contenidos en el mismo.

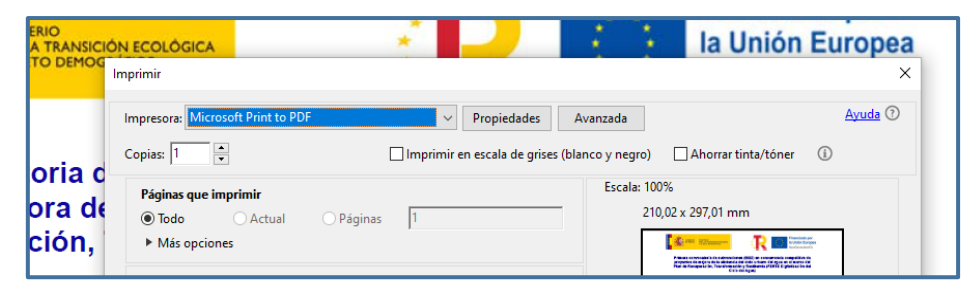

*NOTA:* **en todo caso, la documentación debe estar firmada digitalmente. La firma deberá ser verificable, es decir, deben ser documentos originales, no fotocopias o documentos escaneados.**

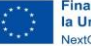

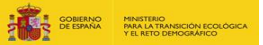

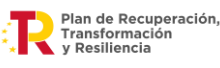

Podrá comprobar los documentos adjuntos hasta el momento en el listado creado en esta misma ventana. No deberá avanzar al siguiente paso hasta que no se asegure que están todos.

Si pulsa el botón "**atrás**", podrá volver a la pantalla inicial de la solicitud y modificar los datos del formulario cumplimentado anteriormente, si procede, antes de firmar y presentar la solicitud final.

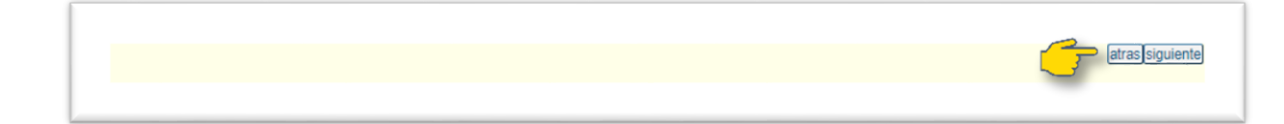

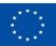

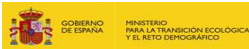

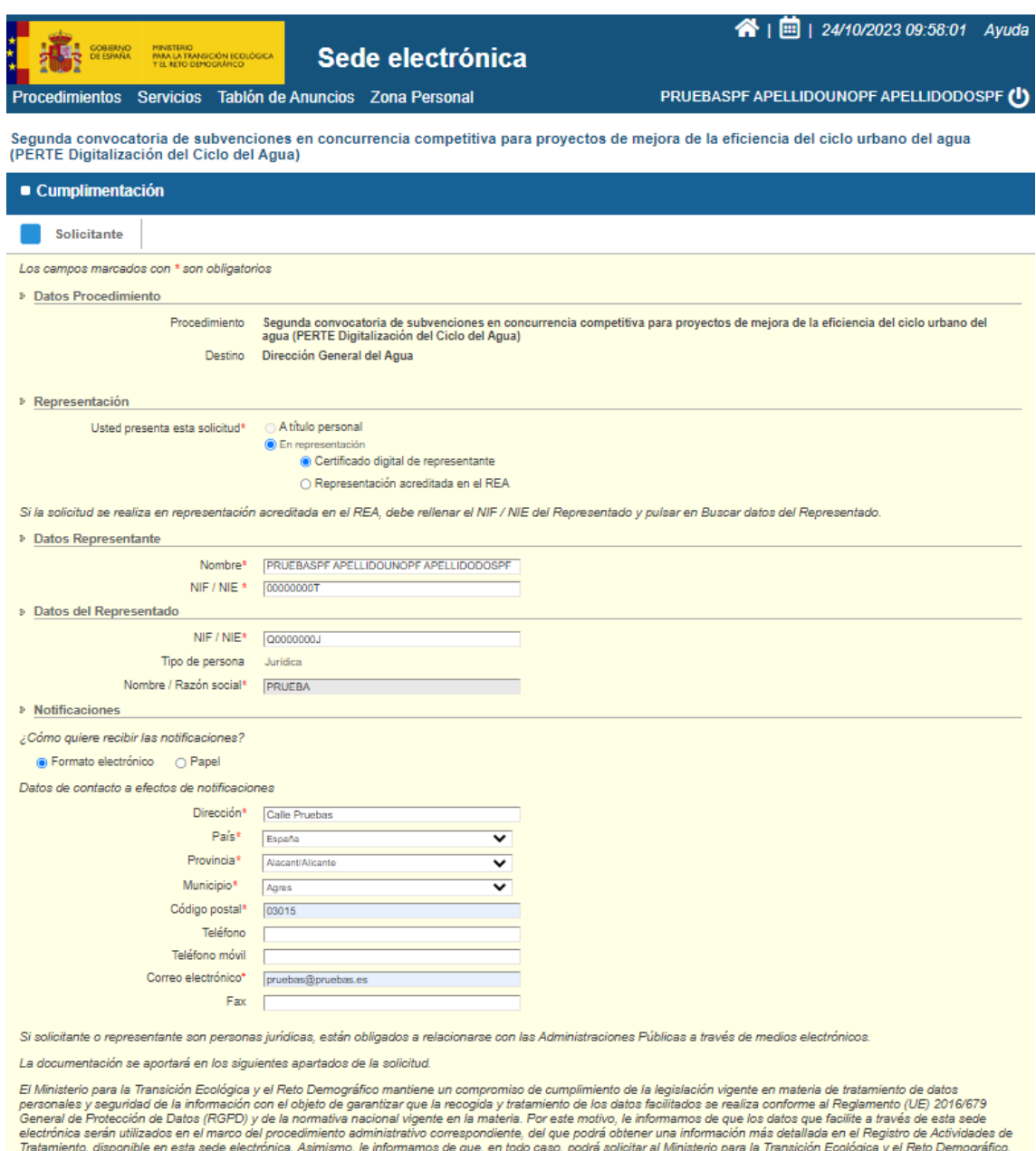

Tratamiento, disponible en esta sede electrónica. Asimismo, le informamos de que, en todo caso, podrá solicitar al Ministerio para la Transición Ecológica y el Reto Demográfico,<br>a través de su sede (h<u>ttps://test-sede.mite</u>

Siguiente

En caso de haber seleccionado "atrás" y querer modificar algún dato, deberá repetir los pasos indicados desde el inicio de este apartado hasta volver a la pantalla **Adjuntar documentación**:

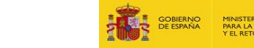

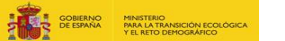

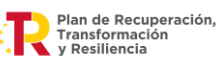

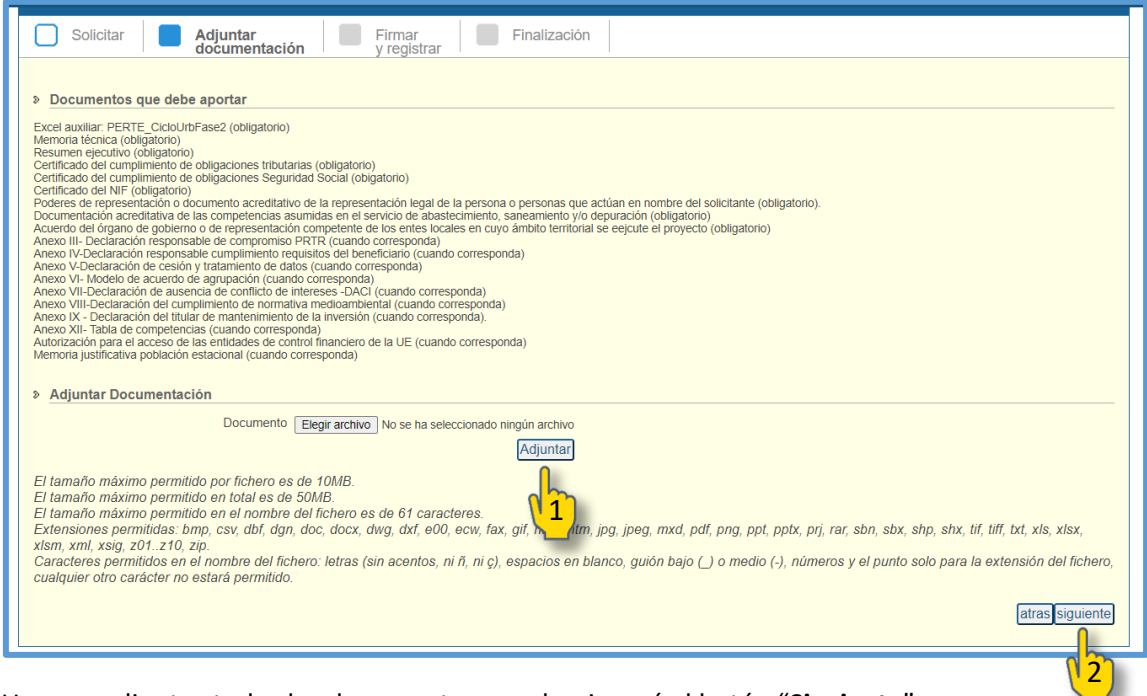

Una vez adjuntos todos los documentos se seleccionará el botón "**Siguiente**".

#### 7. **Firmar y registrar**

Una vez cumplimentada toda la información requerida, se procederá a la firma de la solicitud, registrando con ello la misma.

Pulse "**Firmar y registrar**" y siga el procedimiento habitual de firma:

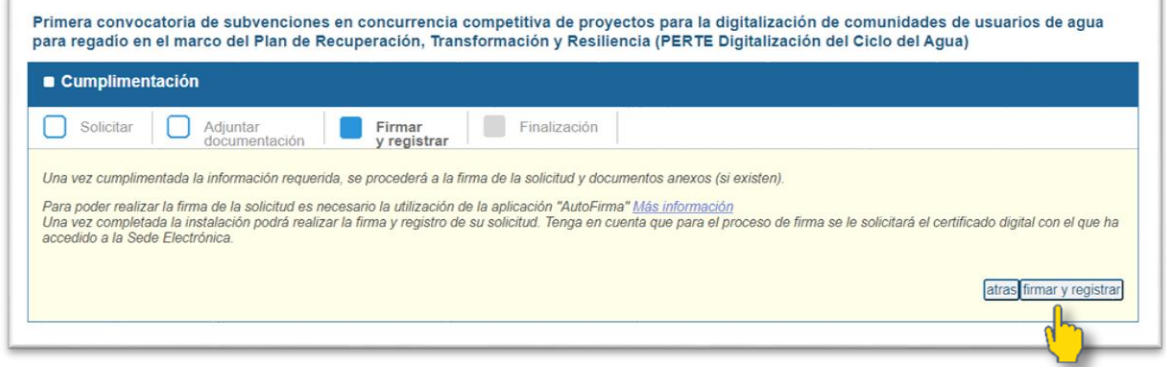

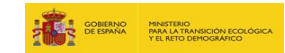

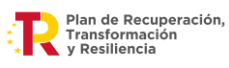

- 1

#### 8. **Confirmación de la solicitud - Finalización**

En este paso se le indica que podrá consultar el estado de la solicitud desde la Zona personal. Podrá igualmente descargar el justificante de registro de su solicitud:

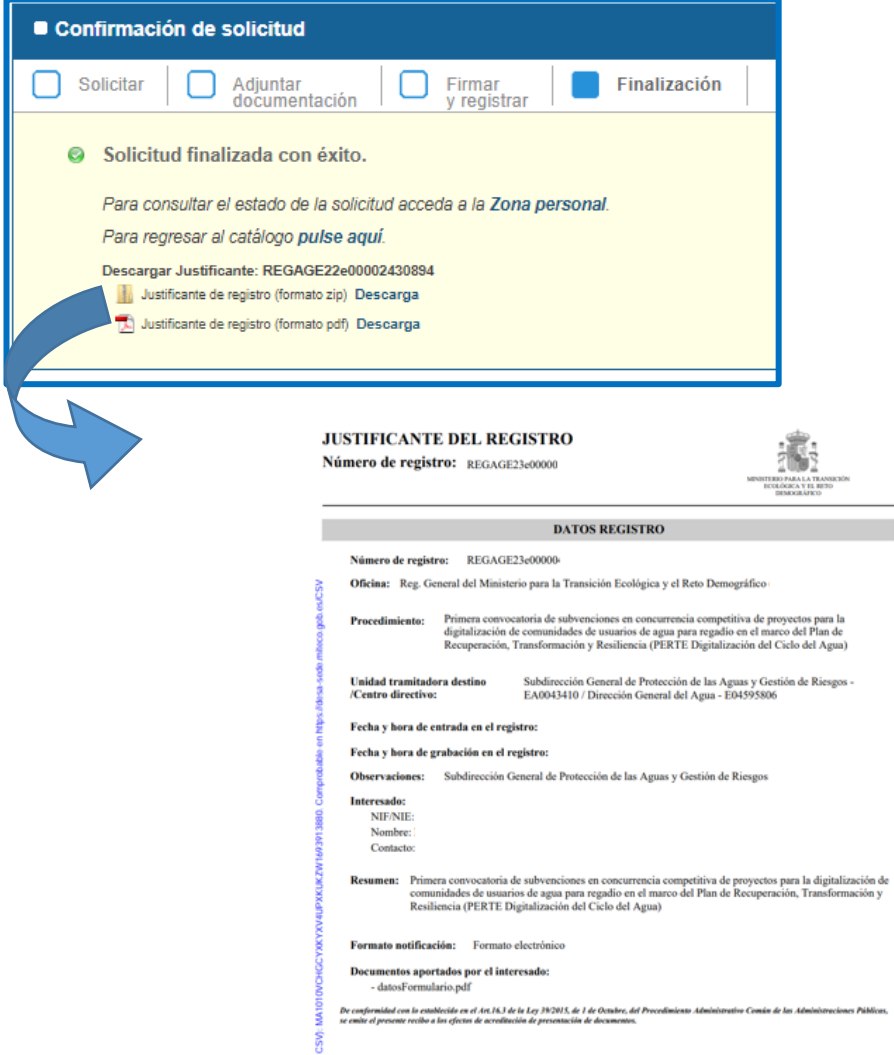

#### 9. **Consulta y descarga de la solicitud presentada en la zona personal**

Para consultar la solicitud presentada y descargar el formulario de solicitud generado en pdf acceda a su Zona personal siguiendo las indicaciones de l[a Guía para el acceso a mi zona personal](https://www.miteco.gob.es/es/agua/temas/perte-ciclo-agua-segunda-convocatoria-subvenciones-2023.html)  [y notificaciones en la sede electrónica](https://www.miteco.gob.es/es/agua/temas/perte-ciclo-agua-segunda-convocatoria-subvenciones-2023.html) disponible en la página web del MITECO.

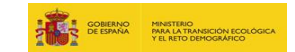

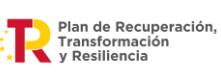